# **TOPKODAS PROGATE**

## Installation & Programming Manual

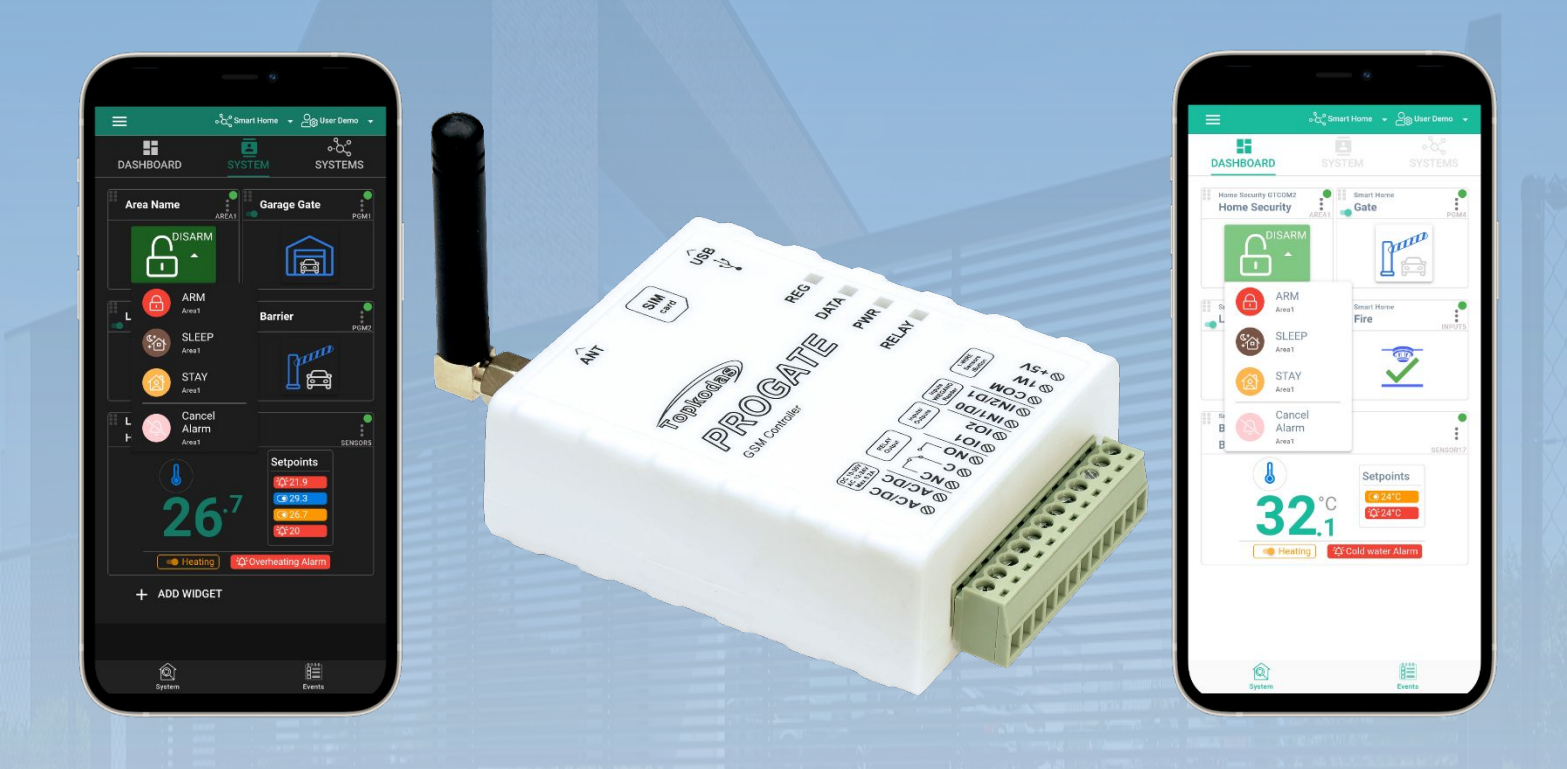

## Cellular Gate controller PROGATE

Multifunctional device: access control + security + home automation This manual includes steps to install, set up and use your system.

## **DESCRIPTION**

PROGATE is a versatile gate controller with a relay output and programmable inputs or outputs, supporting up to 800 remote users. It enables remote control of automatic gates and other equipment, providing high-level security and automation for residential homes and other secure areas.

Users can operate devices via the SERANOVA app, phone calls, or SMS. The controller recognizes up to 800 user phone numbers and can send customizable SMS alerts to up to 8 administrators about input and output status changes. It can also send event messages to a security company receiver.

PROGATE is user-friendly and can be programmed remotely via Internet Cloud Service or USB using the SERA2 software.

## **FEATURES**

- **Network**
- o 2G or 4G LTE modem
- **Remote control**
	- o With Android/IOS/WEB application SERANOVA.
	- o With SMS messages.
	- o With phone call
- **Notifications**
	- o Push Notifications to Android/IOS application SERANOVA.
	- o SMS messages.
	- Autodial phone call
- **Reporting events to Central Monitoring Station (CMS)** o Communication via SIA IP DC-09 standard protocol
- **Outputs**
	- o RELAY
	- o I/O1 (1A)
	- $O = I/O2(1A)$
	- o 1W, 10mA, Max Voltage 3.3V!
- **Inputs**
	- $\circ$  IN1, IN2 0-30V
	- o I/O1, I/O2 0-30V
	- o 1W 1-wire bus Up to 32 sensors, temperature, humidity etc.
		-
	- o Digital input max 3.3V
- **Events log** buffer. 3072 events
- **USERS** Up to 800 app/iButton/ RFID keycard/code. Wiegand keyboard.
- 
- In-field firmware upgradeable via USB or Remote using SERA2 software

## **DOWNLOAD SERANOVA APP**

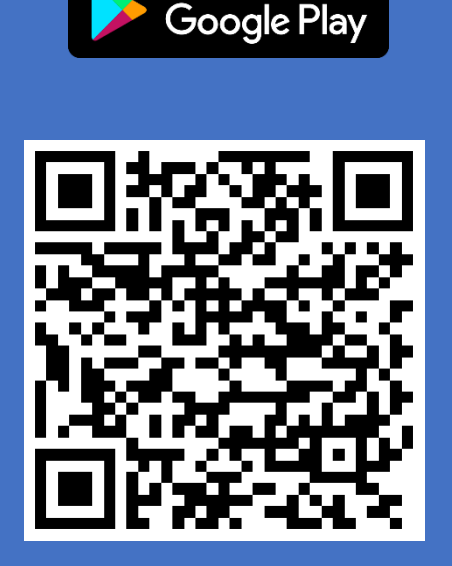

**GET IT ON** 

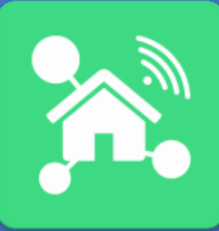

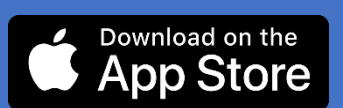

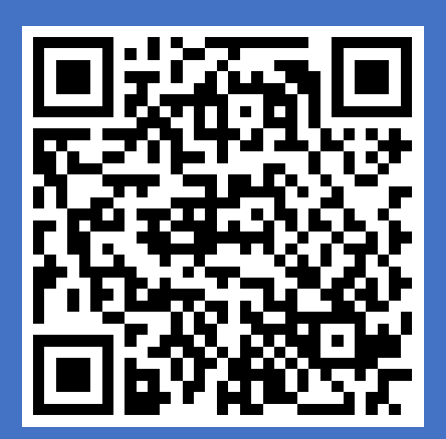

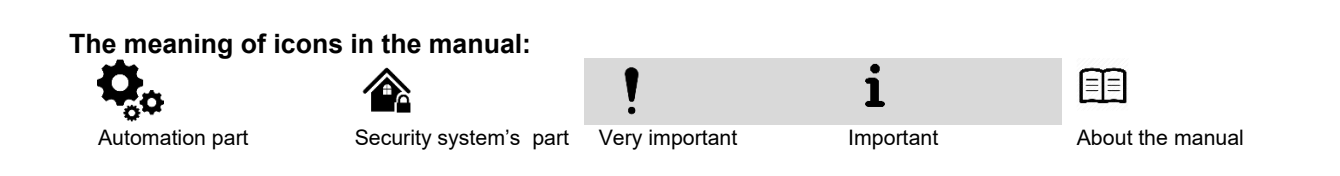

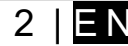

## Contents

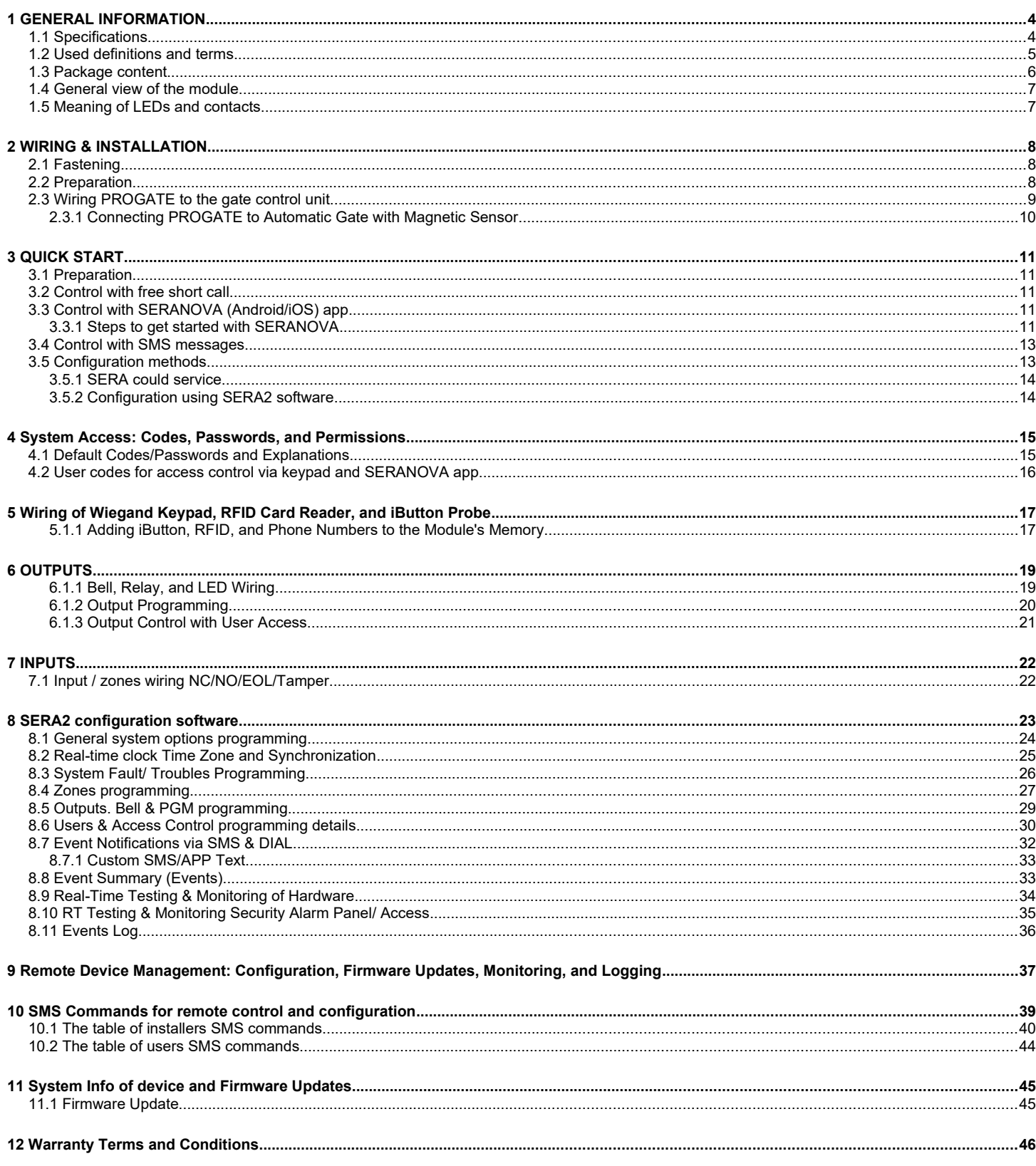

#### <span id="page-3-1"></span><span id="page-3-0"></span>**1.1 Specifications**

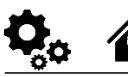

#### **Parameters of built-in GSM module:**

- Quad-band (850/900/1800/1900 MHz)
- . *Optional 3G ,4G LTE bands*
- Transmitting power
	- o GSM/GPRS power class:
		- EGSM900: 4 (33dBm±2dB)
		- DCS1800: 1 (30dBm±2dB)
	- o EDGE power class:
		- EGSM900: E2 (27dBm±3dB) DCS1800 : E1 (26dBm+3dB/-4dB)
	- o LTE power class: 3 (23dBm±2.7dB)
- Sending of SMS messages
- Receiving of calls and dialing
- Mobile Data via GPRS/LTE network

#### **Module control via:**

- Android, iOS, Web, SERANOVA app
- SMS message 800 users
- Short call DIAL 800 users
- Maxim-Dallas iButton key (iButton DS1990A – 64 Bit ID)) 800 users.
- Wiegand keypad code or RFID keycard or key fob 800 users

#### **Outputs:**

- RELAY , 1 A 30 V DC, 0,5 A 125 V AC
- I/O1,I/O2 Open Drain (1A) 30V
- 1W (10mA Max voltage 3.3V)!
- (Programmable selectable input or output) All outputs can be controlled via short call DIAL or via SMS message, mobile, web app. This feature may be used for gate opening.
- Output alarm parameters may be programmed.
- Programmable algorithms for outputs operation: Access Control,CTRL/SMS/DIAL, SIREN, BUZER, ARM state, inverting, pulse mode

#### **Inputs:**

- Analog inputs In1, In2: 0-30V
- Analog inputs I/O1, I/O2: 0-30V (Programmable selectable input or output)
- SMS text for input alarm and restore Burglary alarm zones. Input type
- NC/NO/EOL/EOL+TAMPER 5.6K + 5.6K Algorithm for zones operation: delay.
- interior, instant, 24 hours, silent, fire
- Response time;
- Time of additional response;
- Commutation of selected output

#### **Wiegand interface D0/D1:**

DATA0/DATA1, RFID reader, Keyboard.

#### **1-Wire bus Digital I/O 1W:**

- Programmable optional digital input or output
- Max. Voltage 3.3V
- Dallas 1-Wire Bus, DS18b20, DS1990A
- Aosong 1-Wire bus Humidity Sensor AM2302 DHT22 AM2305 AM2306 AM2320 AM2321
- The total length of the bus up to 100m.

#### **Aux power source +5V:**

Used to power 1-Wire Bus sensors, DS18b20, DS1990A, Aosong 1-Wire bus Humidity Sensor AM2302 DHT22 AM2305 AM2306 AM2320 AM2321

- Voltage 5V
- Current limit 100mA

#### **Power supply voltage:**

- DC 10-30V
- AC 12-24V
- Min 0.5A
- Max. Allowed ripple DC voltage 100mV

#### **Consumption current:**

- In standby mode less than 50 mA.
- In dialing or SMS/GPRS sending mode less than 300 mA.

#### **Events Log:**

Nonvolatile flash events log 2048 events

#### **Environmental parameters:**

- Storage temperature range from -40 to +85 °C / -40 to 185 °F
- Operational temperature range from 30 to +75 °C / from -22 to 167 °F
- Max relative humidity under  $+40$  °C / 104 °F 95%

#### **Package weight 90g Module weight: 70g**

**Overall dimensions of the module:** 73x62x26mm

<span id="page-4-0"></span>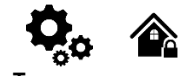

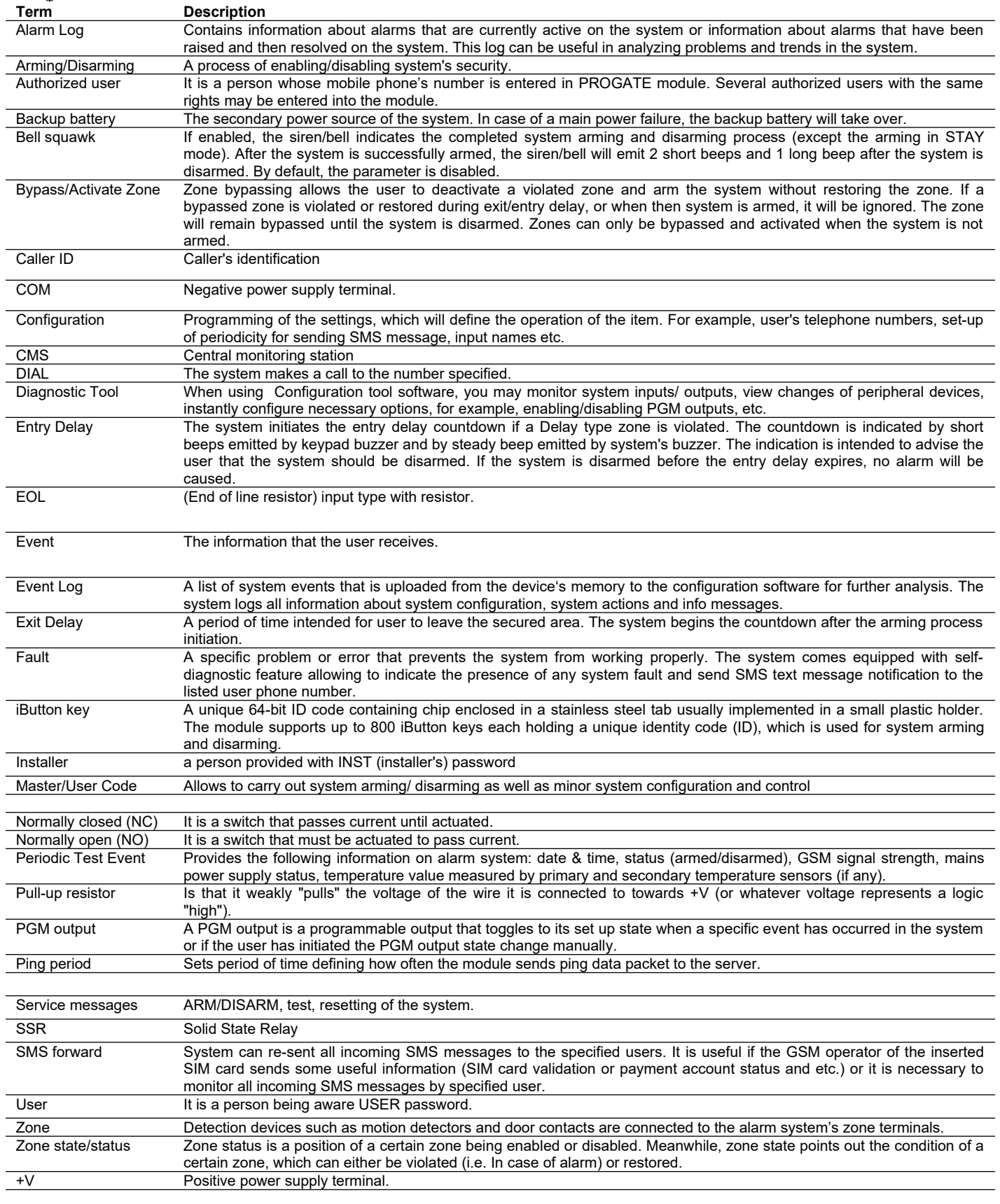

<span id="page-5-0"></span>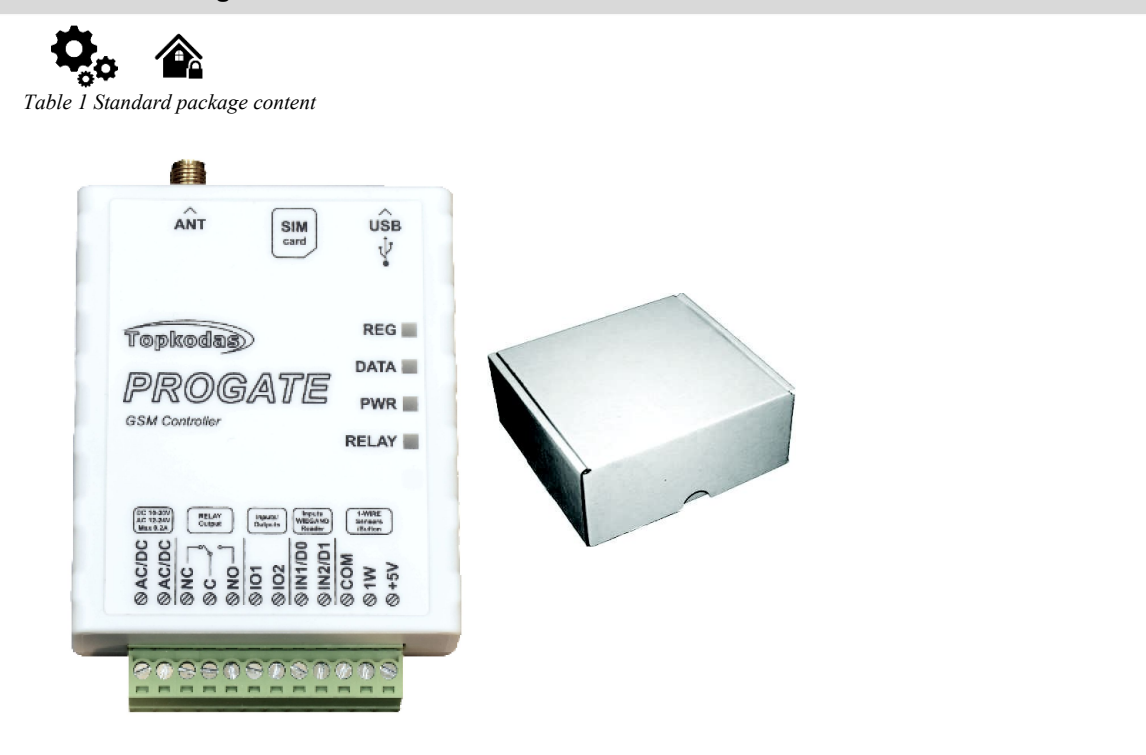

PROGATE module – 1 pcs Shipping Package - 1 pcs

Package content may be vary without a notice. Ask the seller before buying!

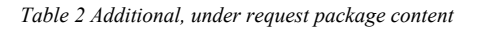

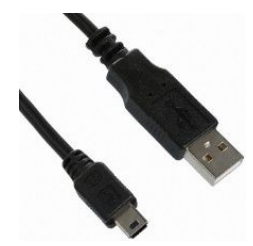

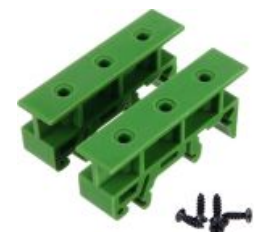

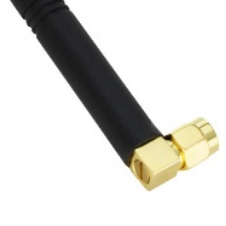

Mini USB cable Cellular Antenna 2.5 dBi L-Type SMA Connector

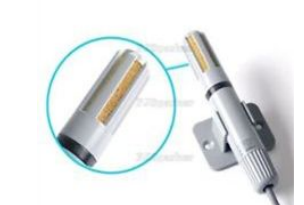

Din Rail mounting adapter Digital Temperature/Humidity Sensor Am2305

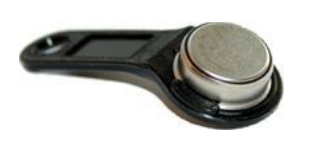

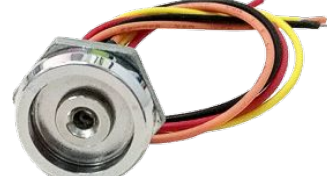

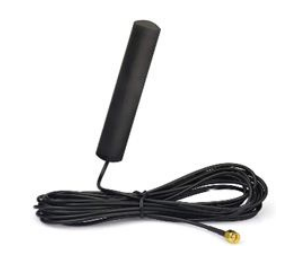

4G LTE Antenna 3dBi SMA male Adhesive Mount 2m Cable

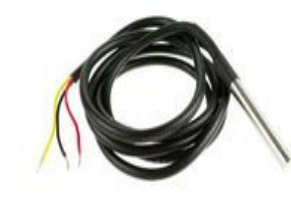

Waterproof Digital Thermal Probe or Sensor DS18B20

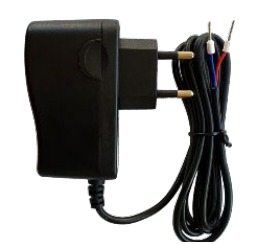

iButton DS1990A-F5+ key iButton probe with LED indicator Plug-in type Switching Power Supply 12V/1A AC/DC Wiegand keypad & RFID reader

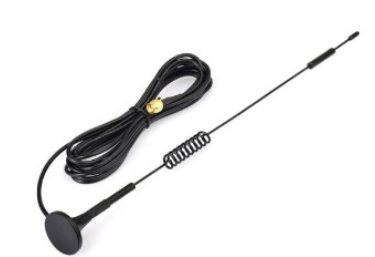

4G LTE Antenna 7dBi SMA male Magnetic 2m Cable

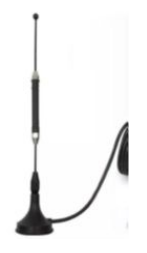

4G LTE Antena 5dBi SMA male Magnetic 2m Cable

| ٠<br>٠<br><br>- 11<br>٠<br>-<br>۰<br><br><br><br>٠                                                | ٠<br>٠<br>٠<br>٠<br>٠<br><br>٠<br>٠<br>i. | <br>٠<br>٠<br>. . | ı<br>٠<br>-----<br>٠<br>٠<br>٠<br>۱<br>٠<br>٠                                                                                                    |
|---------------------------------------------------------------------------------------------------|-------------------------------------------|-------------------|----------------------------------------------------------------------------------------------------|
| ٠<br><br>٠<br><br>٠<br>m<br>٠                                                                     | -<br><b>THE</b><br>_                      |                   | _                                                                                                    |
| ٠<br>٠<br>۰<br>٠                                                                                  |                                           |                   |                                                                                                    |
| ٠<br>٠<br>٠<br><b>INTERNATIONALISM</b><br>_<br>- 2<br><b>A 811 8 8 10</b><br>٠<br><br>٠<br>٠<br>u |                                           |                   | 20<br><b><i><u>EXPERIENCES</u></i></b><br>÷<br><b>WELL AND REAL BY A FILE FOR CALLER AND A REAL PROPERTY OF THE REAL</b><br>I ADDITIONAL PREMIER EDITORS FOR FIRST RIVER RESIDENTS.<br><b>STATISTICS</b> |
| ٠<br>٠<br>e e                                                                                     |                                           |                   |                                                                                                    |
| ٠<br>٠<br>۰<br>٠<br>۰<br>٠<br>-                                                                   |                                           |                   | m<br>≕<br>œ                                                                                                    |
| <br>--<br>٠<br><br>٠                                                                              | ------------<br>-------<br>٠<br>٠<br>a a  | --<br>٠<br>٠<br>٠ | --<br>٠<br>---<br>٠<br>---<br><br>٠<br>٠<br>٠<br>٠<br>٠<br>٠<br>٠<br>---<br><br>---<br>٠<br>٠<br>۱<br>٠<br>٠<br>٠<br>٠<br>٠                                                                              |

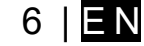

<span id="page-6-1"></span>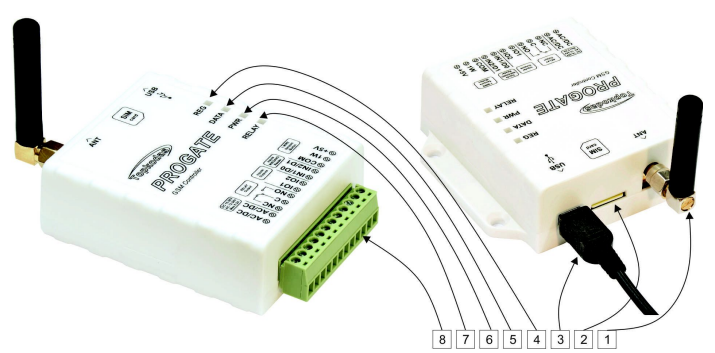

*Figure 1 General view of the module PROGATE*

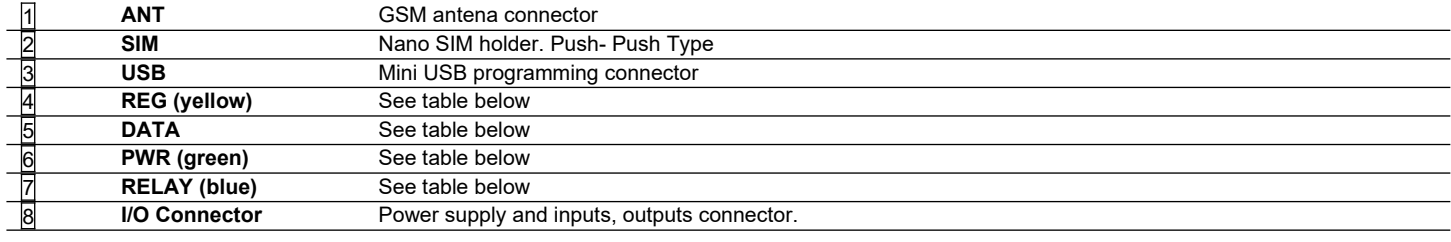

Do not locate SIM card with force, because you may damage SIM card holder

#### <span id="page-6-0"></span>**1.5 Meaning of LEDs and contacts**

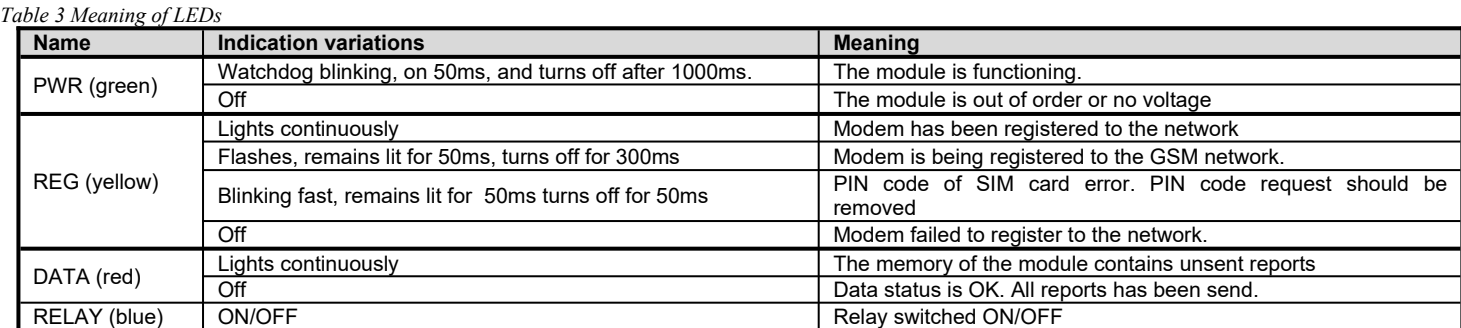

#### *Table 4 Terminal block. Contacts.*

 $\mathbf{I}$ 

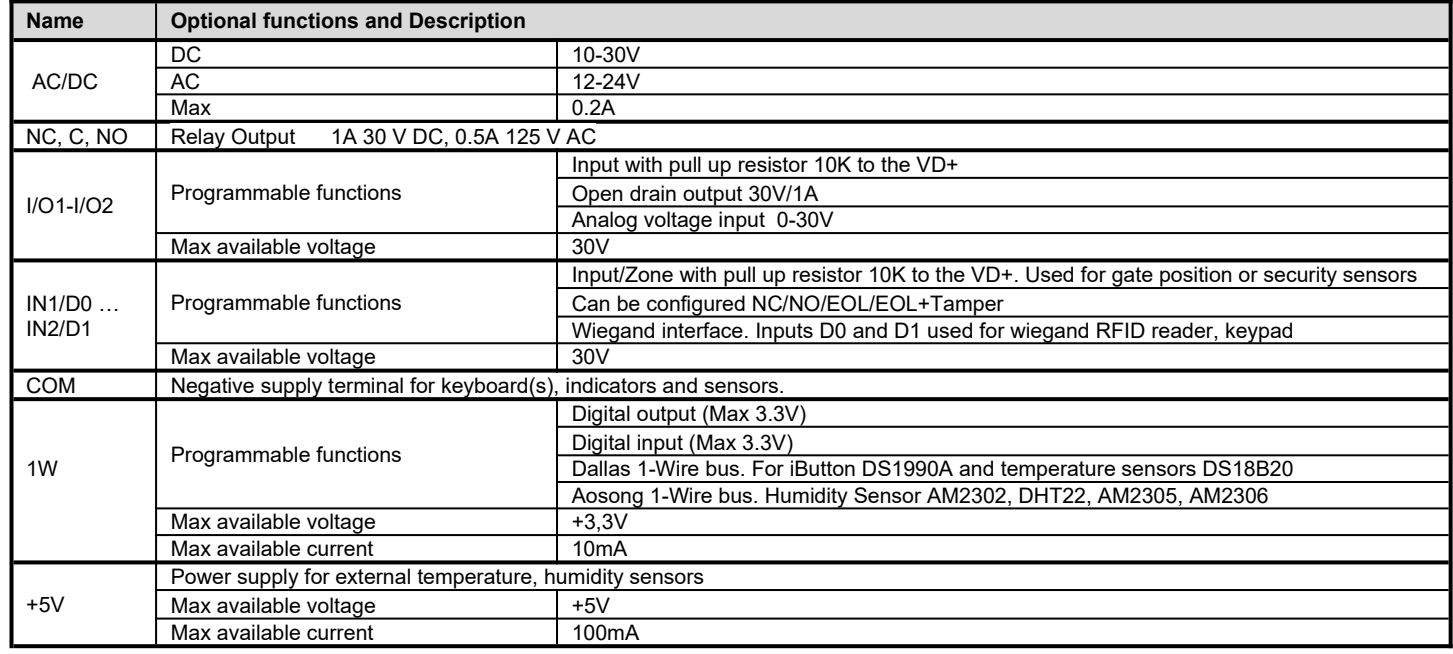

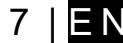

## <span id="page-7-2"></span>**2 WIRING & INSTALLATION**

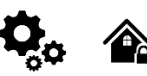

This Installation & Programming manual provides the basic installation, wiring and programming information required to program the module PROGATE and connect all third party devices to the module.

- Before beginning installation, make sure that you have the necessary components:
- 1. USB Mini-B type cable for configuration.
- 2. Cable consisting of at least 4 wires for connecting the controller.
- 3. Flat-head 2.5 mm screwdriver.
- 4. External GSM antenna if reception is weak in the area.
- 5. Activated nano-SIM card (can have turn off PIN code requests).
- 6. Instruction manual for the automatic gate to which the GSM gate controller is about to be connected.

Order the necessary components separately from your local retailer

#### <span id="page-7-1"></span>**2.1 Fastening**

#### **Mounting on DIN rail**

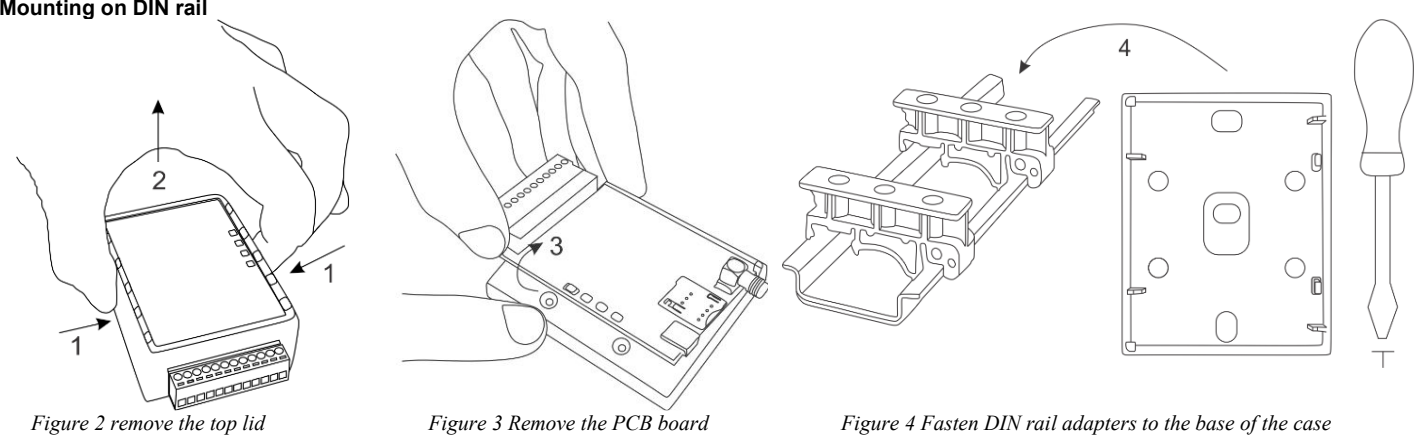

#### **Fasten the base of the case in the desired place using screws**

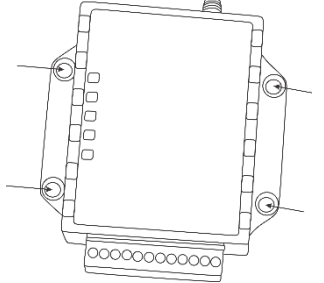

*Figure 5Fasten the base of the case*

#### **2.2 Preparation**

<span id="page-7-0"></span>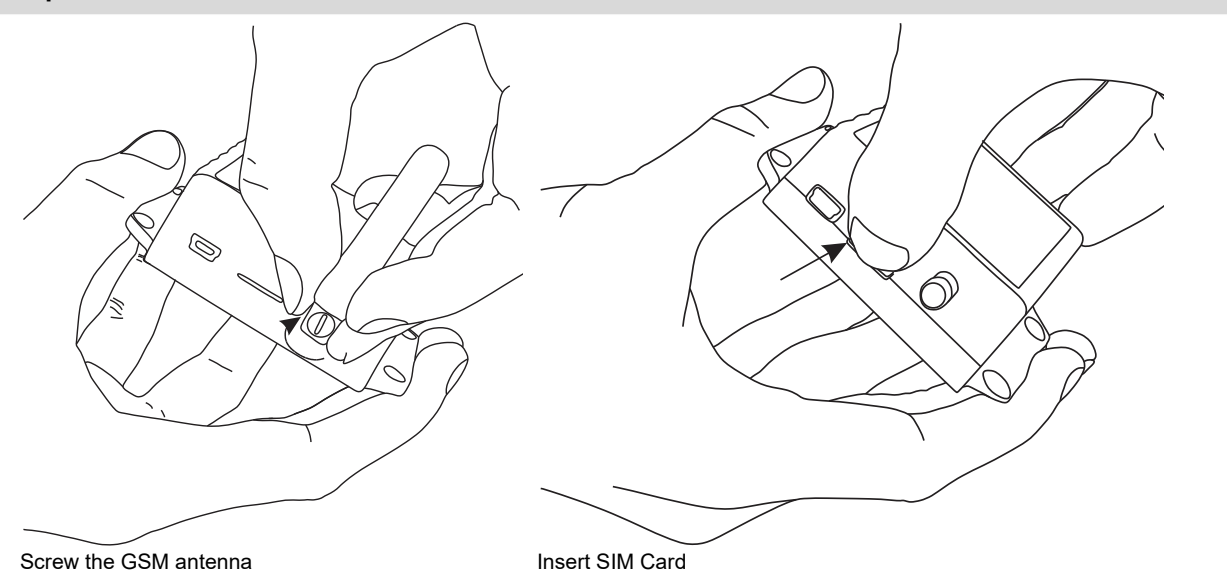

#### <span id="page-8-0"></span>**2.3 Wiring PROGATE to the gate control unit**

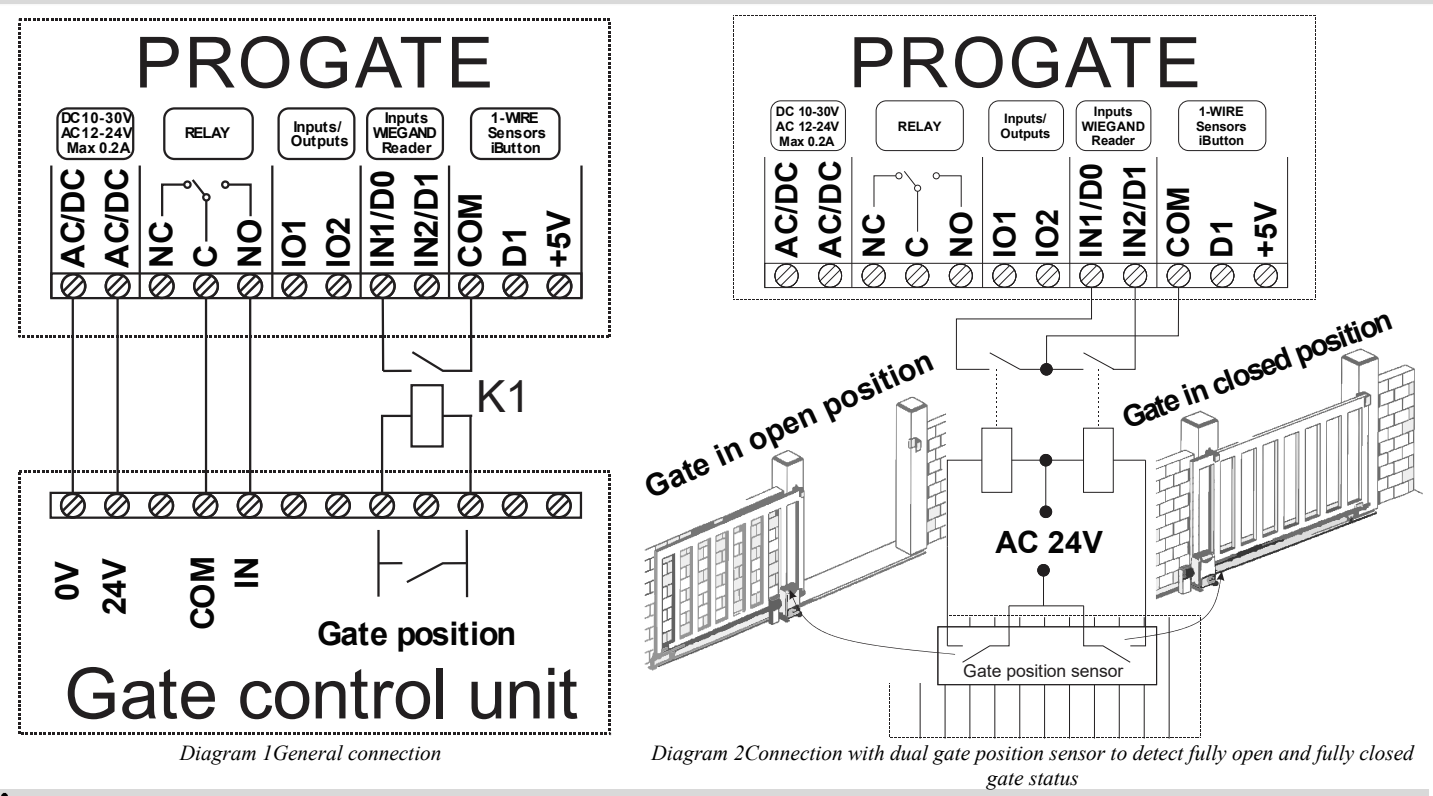

**Please note that AC relays must be used if the voltage is AC. Depending on the gate voltage, use 12 V AC or 24 V AC.**

Automatic gates come with a control input for connecting the PROGATE relay, enabling operation through pulse or latch signals. They also have a position sensor output for gate status indication. As shown in the diagram, relay K1 links to the gate's voltage output. When the gate opens, K1 activates PROGATE's IN1 input, providing gate status visible in SERANOVA.

#### **More information:**

Quick start PROGATE: [https://www.topkodas.lt/Downloads/media/Manuals/PROGATE\\_QS\\_EN.pdf](https://www.topkodas.lt/Downloads/media/Manuals/PROGATE_QS_EN.pdf)

Quick start SERANOVA APP: <https://youtu.be/Benf6xKcnjM>

Quick start Control via call, SMS: [https://www.topkodas.lt/Downloads/media/Manuals/PROGATE\\_Control\\_sms\\_call\\_QS\\_EN.pdf](https://www.topkodas.lt/Downloads/media/Manuals/PROGATE_Control_sms_call_QS_EN.pdf)

#### <span id="page-9-0"></span>**2.3.1 Connecting PROGATE to Automatic Gate with Magnetic Sensor**

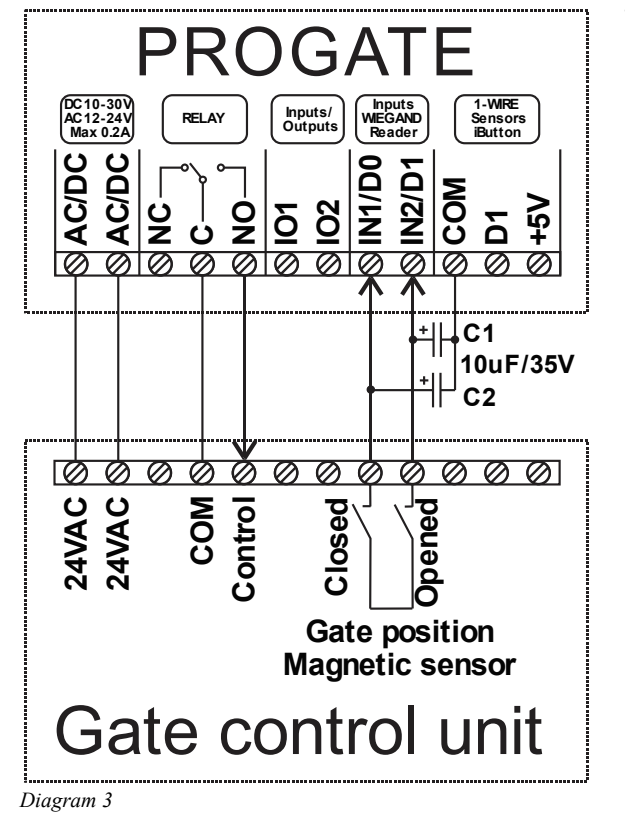

This wiring diagram and settings have been tested with the **BFT DEIMOS BT** series sliding gate automation with magnetic position sensor.

- Connect the PROGATE relay contact and power supply to the control unit according to the wiring diagram.
- Connect the Closed/Open terminals of the gate position magnetic sensor to IN1/IN2 of PROGATE as shown in the diagram. If necessary, add external capacitors C1/C2 of 4,7-10uF to eliminate pulsations on the inputs.
- SERA2>Inputs set IN1/IN2 internal pull-up resistors off. SERA2>Inputs set NC/NO input level ADC trigger to 500-800. The ADC
- value may be differ depending of magnetic sensor model. Run SERA2>Testing&Monitoring to check real ADC valued during gate position sensor is opened/closed. The ADC trigger value is proportional to the system voltage of 12 V.

This means that if you need to activate an input with an ADC value of 2000 and the system voltage is 24 V.

ADC=2000/(24/12)=1000. You need to enter value 1000.

- Set input names and alarm/restore text if
- needed. It will be used for SMS and event log. In SERANOVA output settings set:
	- o Name, Icon.
	- o Mode [Pulse]
	- o Pulse time 2s
	- o Reflect output state by Input1

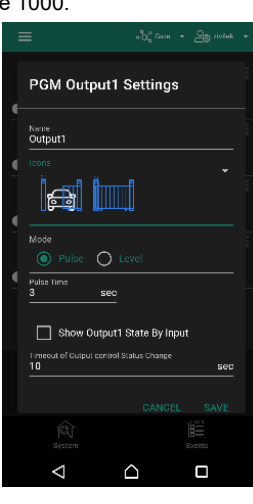

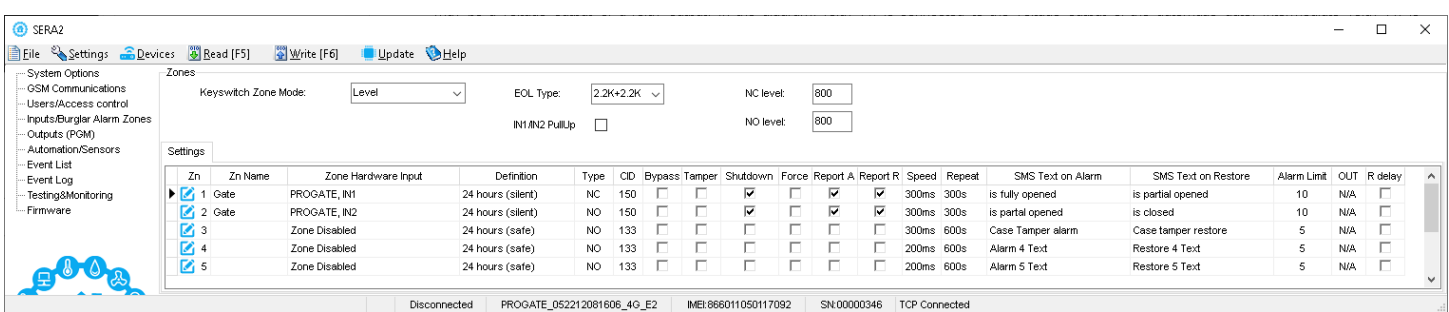

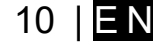

#### <span id="page-10-4"></span><span id="page-10-3"></span>**3.1 Preparation**

- Screw on the gsm antenna.
- Insert the SIM card in the SIM card holder. (Ensure that PIN request function is disabled. Ensure that mobile internet service (mobile data) is enabled if mobile app or IP connection with CMS will be used)
- Connect power supply.
- Wait for the controller to register to the GSM network

#### <span id="page-10-2"></span>**3.2 Control with free short call**

The first one to call the controller will become the system administrator/owner. The controller automatically rejects the call and turns on the RELAY output for 2 seconds and will be the only one who can administer and control the controller with free short call, SMS commands. When calling PROGATE for the first time, the phone number is stored in the module memory automatically. This means that it will be possible to control the first output of RELAY with a short, free call. If this is enough, PROGATE can be installed without additional configuration.

#### <span id="page-10-1"></span>**3.3 Control with SERANOVA (Android/iOS) app**

With the **SERANOVA** app, users will be able to control gates and other devices remotely, as well as administer users, view system status and push notifications, and view a log of all events.

#### <span id="page-10-0"></span>**3.3.1 Steps to get started with SERANOVA**

To use the **SERANOVA** app or the **SERA2** remote connection. The **[SERA cloud service]** needs to be activated by using the **SERA2** or SMS command e.g. INST000000˽010˽1. *By default* **[SERA cloud service]** *service is activated*.

*Imortant! If there is no data plan on your SIM card. [SERA Cloud service] must be deactivated. Using SERA2 or SMS command:* INST000000˽010˽0 *Otherwise the module will stop working due to a lost data connection.*

SMS command to set APN DATA/GPRS/LTE network settings. Some networks require exact APN name to be entered, otherwise data connection will not work. Network APN can be configured using SERA2 via USB or following SMS command:

INST000000˽008˽APN#LOGIN#PSW# where: APN=the name of network APN default="internet", LOGIN=login leave empty if not used; PSW =password leave empty if not used. e.g. INST000000\_008\_internet### where APN='internet'; no LOGIN; no PSW

Install the app. Scan a QR code with your phone or start it on the web. **Free WEB SERANOVA app** <https://seranova.eu/login>

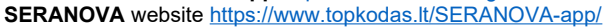

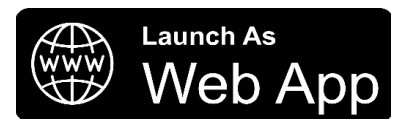

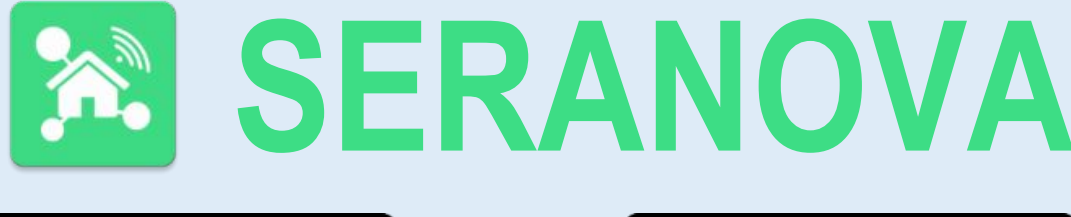

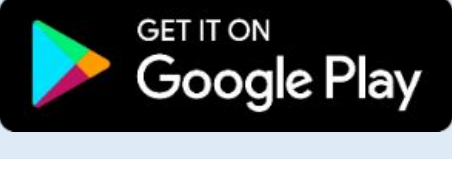

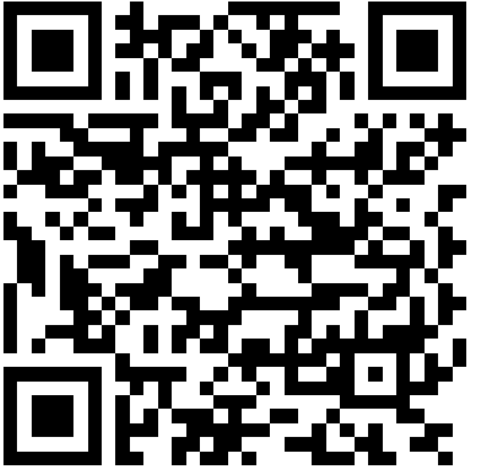

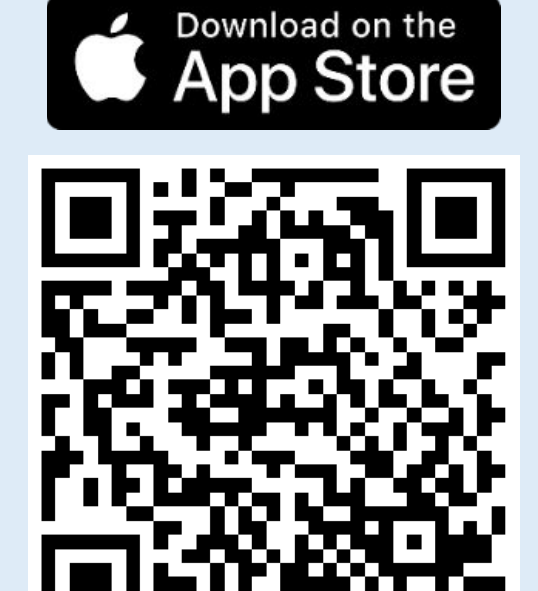

SERANOVA app for iPhone iOS: [https://apps.apple.com/app/SERANOVA-smart-home/id1596644632?platform=iphone](https://apps.apple.com/app/seranova-smart-home/id1596644632?platform=iphone)

Android SERANOVA app: [https://play.google.com/store/apps/details?id=com.SERANOVA.cloud&hl=en&gl=US](https://play.google.com/store/apps/details?id=com.seranova.cloud&hl=en&gl=US)

## 2. **Register** or sign in to your account.<br>3. To add a system, the device's IMFL

- To add a system, the device's IMEI is required. Obtain the IMEI by:
	- Making the initial call to the device. The first caller becomes the owner and administrator and receives an SMS with the IMEI from PROGATE. Copy the IMEI, which serves as the module's UID and allows connection to the free SERANOVA app.
	- Sending an IMEI request SMS command *INST000000*<sub>0</sub><sup>100</sup><sub>0</sub><sup>1</sup> to the controller's SIM card number. The sender will receive an SMS response with complete device information, including the IMEI.
	- Reading the IMEI via USB using the SERA2 configuration program from *System Options > System Info*

#### **4. Add new system to the app**

- Enter the IMEI (UID) you copied from the SMS or SERA2 system information
- Enter App Key (default: 123456).
- Enter the **User Access Code** (default: 123456). Without a user access code, the system cannot operate. This code serves as both the user ID and password within the system. Each user must have a unique code, which is located in the user table. The system administrator creates and provides these codes to each user.
- Phone number of system
- Enter system name.
- Press [SAVE].
- **5. How to add a new user**
	- New users must download the SERANOVA app. Create an account, login with his email and password
	- System owner or administrator goes to *SERANOVA> Menu> Users> [Add new User]*
	- To enable a user to log in to the system, the owner must enter the user's email and user code (with which the system will be operated. This is the user ID and password). This is enter the user email that was used to create the SERANOVA account. Enter User code (Default 1234), Phone number, Set Output for control, User privileges: admin or user
- Enter a valid email address of a user who already has a SERANOVA account. The system will be automatically added to the user's
- account. If the user is added without a valid SERANOVA account email. The user can create a SERANOVA account later and add the system manually.

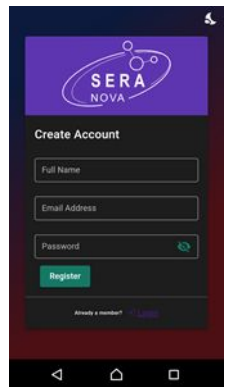

1.Install SERANOVA app 2.Create account

8. Go To SERANOVA> Menu>

 $\Box$ 

Outputs. Edit settings

 $\cap$ 

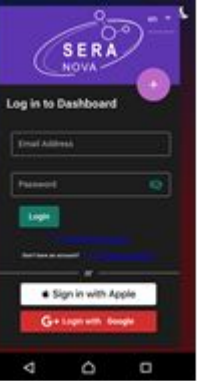

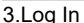

4. The first person to call the PROGATE SIM card number becomes the owner and administrator.

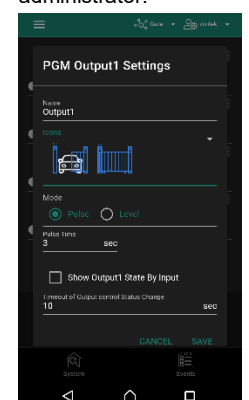

 $\triangle$  $\triangle$  $\Box$ 

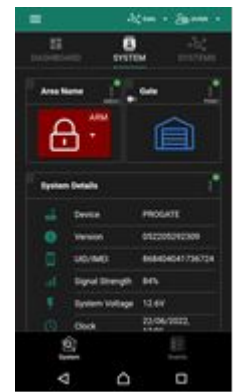

5. PROGATE sends a message with the IMEI 7. The system is now manageable

6. Enter the IMEI and App Key (Default 123456), **Enter User access code (Default 123456)**

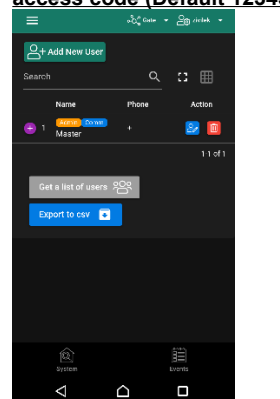

Add New U .<br>iRutton Code  $\Box$ 

9. Select pulse or level 10. Go to *SERANOVA> Menu> Users:* Press *[Add New User]* Owner or administrator can add other users or administrators

11. Enter the email used to create the SERANOVA account, along with your unique user code. Please note, system control is not possible without this user code.

#### **How to add additional system (unlimited number) to SERANOVA app:**

Go to SYSTEMS, Choose Add new system and enter the controller Unique ID (IMEI) number. IMPORTANT: When adding the controller to SERANOVA app:

- 1. The **[Sera Cloud Service]** must be turned on.
- 2. The power supply must be connected<br>3. Device must be registered in to netwo
- Device must be registered in to network and have mobile data plan
- 4. Set valid **APN** of the network. (default: 'internet')

*More help how to setup device and app could be found here:*

 $\blacksquare$  YouTube  $^{\llcorner\!\lrcorner}$ 

QUICK START SERANOVA app *https://youtu.be/Benf6xKcnjM*

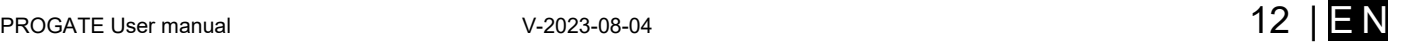

#### <span id="page-12-1"></span>**3.4 Control with SMS messages**

#### Control the RELAY output with this SMS command: **Activate or deactivate selected output**  USER123456˽021˽N#ST

021= command code (Activate or deactivate selected output N)  $N =$  output number ST= output mode: 0 – deactivated output, 1- activated output

E.g. send SMS: USER123456\_021\_1#1 to activate OUT1.

#### **Output pulse activation for the time interval**

USER123456˽022˽N#TIME# 022= command code,  $N =$  output number 1-32; TIME = 0-999999 Time interval in seconds for the output activation.

e.g. USER123456˽022˽2#5# Activate OUT2 for 5 seconds

#### <span id="page-12-0"></span>**3.5 Configuration methods**

It is possible to configure device in following methods:

- 1. **SERA2** software via **USB**
- 2. **SERA2 remote** connection
- 3. **SERANOVA** app
- 4. **SMS** text messages. For more details, see: *[10 SMS Commands for remote control and configuration](#page-38-0)*

#### **SERA2 software**

- SERA2 software is intended for PROGATE configuration locally via USB port or remotely via 'SERA Cloud Service' internet GPRS/LTE 2G/3G/4G network. This software simplifies system configuration process. SERA2 software is free, which you can
- download from our website: <www.topkodas.lt>

#### **SMS text messages**

In order to configure and control the device by SMS text message, send the text command to the PROGATE SIM card from one of the listed administrator phone numbers.

#### <span id="page-13-1"></span>**3.5.1 SERA could service**

**SERA Could Service** – is used for remote connection to device via internet using SERA2 or SERANOVA app. *Imortant! If there is no data plan on your SIM card. [SERA Cloud service] must be deactivated. Using SERA2 or SMS command:* INST000000˽010˽0 *Otherwise the module will stop working due to a lost data connection.*

To connect to device using **[SERA Could Service]** is need to have UID=**IMEI** of device and **AppKey (Default 123456)**

- 1. **Change default App Key (Default 123456).** *SERA2> GSM Communication> Sera Cloud Service*
- 2. **Enter App Key for the remote connection via SERA2.** Go to *SERA2> Settings* Enter the same App Key as in the SERA2> GSM Communication> Sera Cloud Service

3. To establish a remote connection with the device, the **App Key** of the device and the **SERA2** or **SERANOVA** must match.

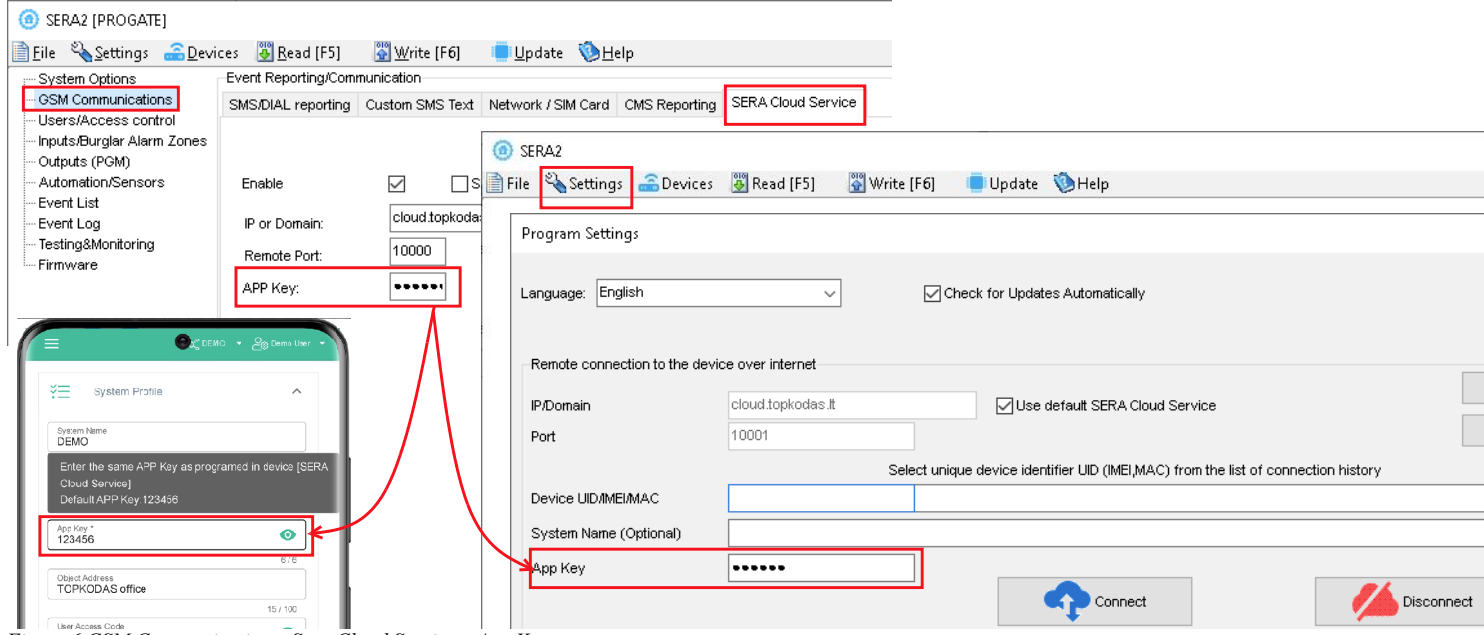

*Figure 6 GSM Communication> Sera Cloud Service> App Key*

#### <span id="page-13-0"></span>**3.5.2 Configuration using SERA2 software**

With SERA2 software you can change the controller's settings (if default settings are not enough)

- Download and Install and open free SERA2 configuration & Diagnostic software: [https://www.topkodas.lt/Downloads/SERA2\\_Setup.exe](https://www.topkodas.lt/Downloads/SERA2_Setup.exe)
- Connect the controller to a computer using a mini USB cable.
- The program will automatically recognize the connected device and will automatically open the controller configuration window.
- [Menu > Read] will read configuration of device and show current settings of device.
- [Menu > Write] will save the settings made in the program to the device.
- [Menu > File > Save] will save the settings into a configuration file. You can upload the saved settings to other Devices later. This allows to quickly configure multiple devices with the same settings.
- [Menu > File > Open] will allow to choose a configuration file and open saved settings.
- If you want to revert to default settings, go to Update in the command line and update FW. Or press [Menu->File->Restore Default]

SERA2 [PROGATE]

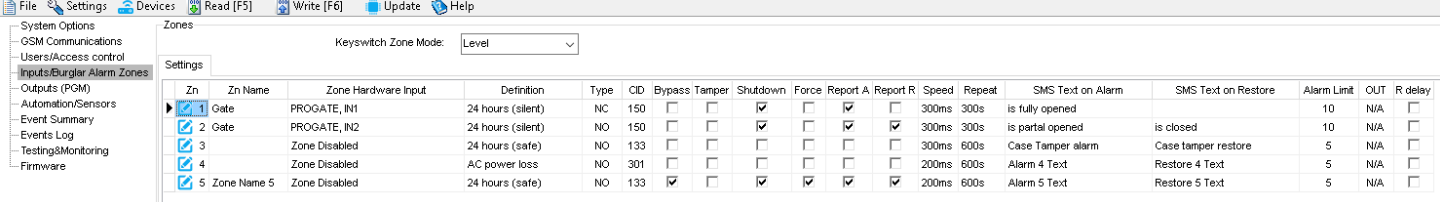

*Figure 7SERA2> Inputs/ Burglar Alarm Zones*

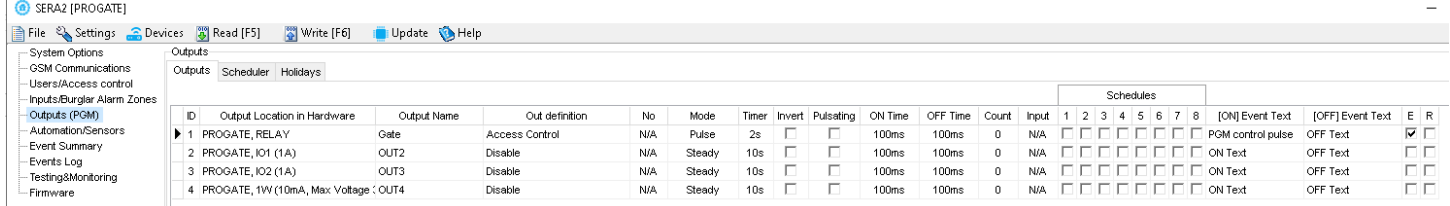

*Figure 8SERA2> Outputs (PGM)*

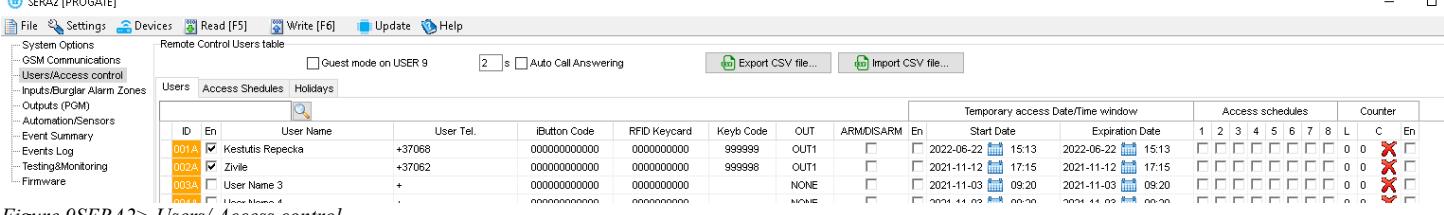

*Figure 9SERA2> Users/ Access control*

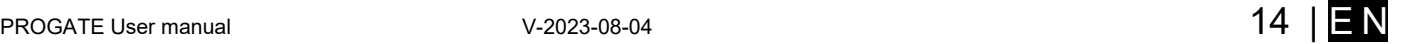

#### <span id="page-14-1"></span><span id="page-14-0"></span>**4.1 Default Codes/Passwords and Explanations**

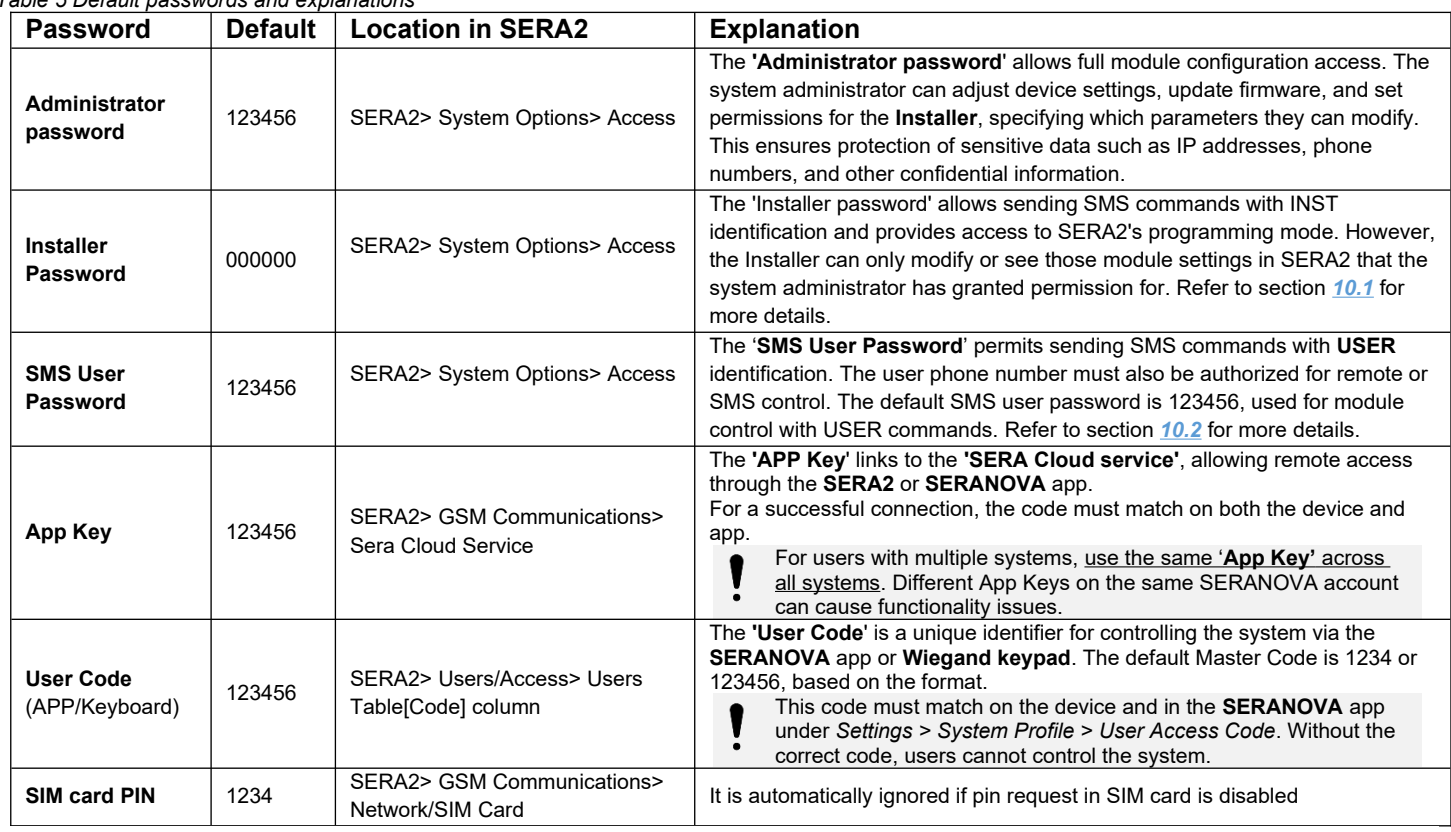

#### *Table 5 Default passwords and explanations*

#### SERA2 [PROGATE]

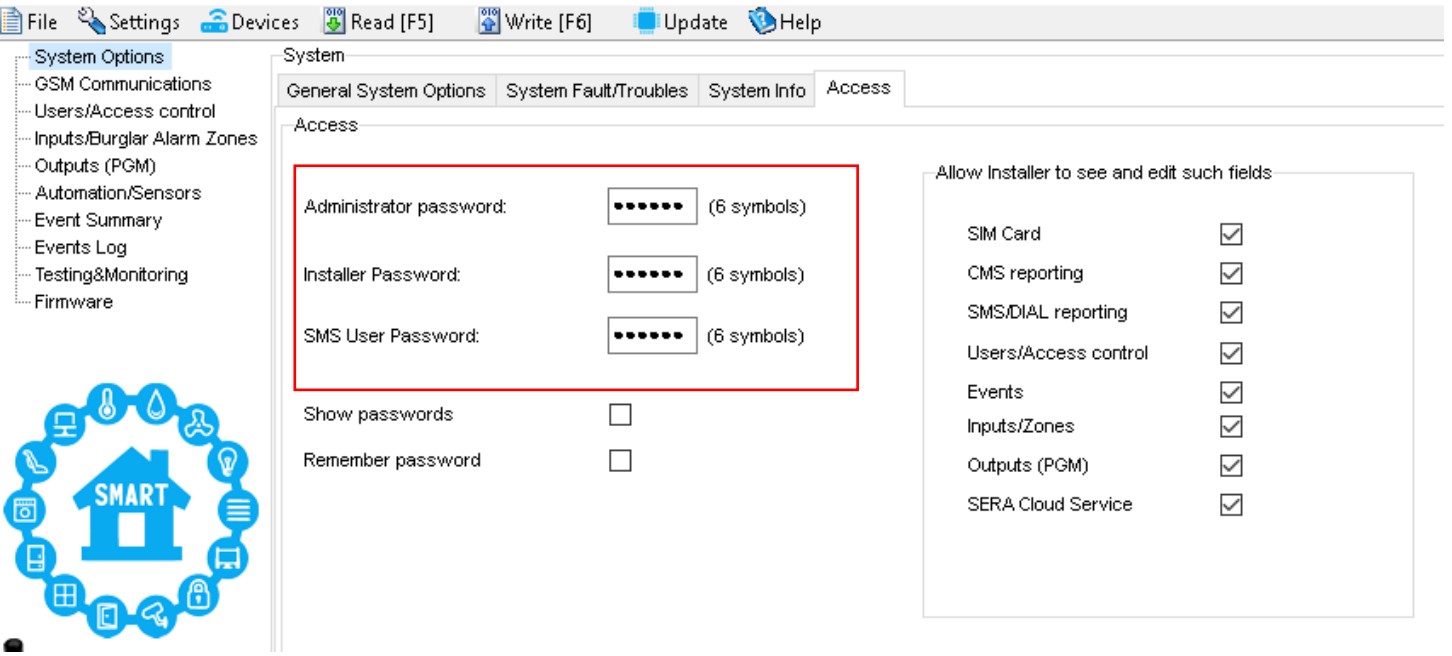

*Figure 10System Options> General System Options*

#### <span id="page-15-0"></span>**4.2 User codes for access control via keypad and SERANOVA app**

Each user requires a unique code for system control via the SERANOVA app or Wiegand keypad. The default Master Code is either 1234 or 123456, depending on the code format. To set this up:

- Choose a 6 or 4 digit user access code format in *SERA2> System Options> General System Options > [User Access Code Format].*
- The system administrator or installer assigns a unique code for each user in *SERA2> Users/ Access control in* user table [Code].
- To open the gate, control outputs, or ARM/DISARM the security system via the SERANOVA app, enter your unique code provided by the system administrator in SERANOVA > Settings > System Profile > User Access Code. Each user must have a distinct code.

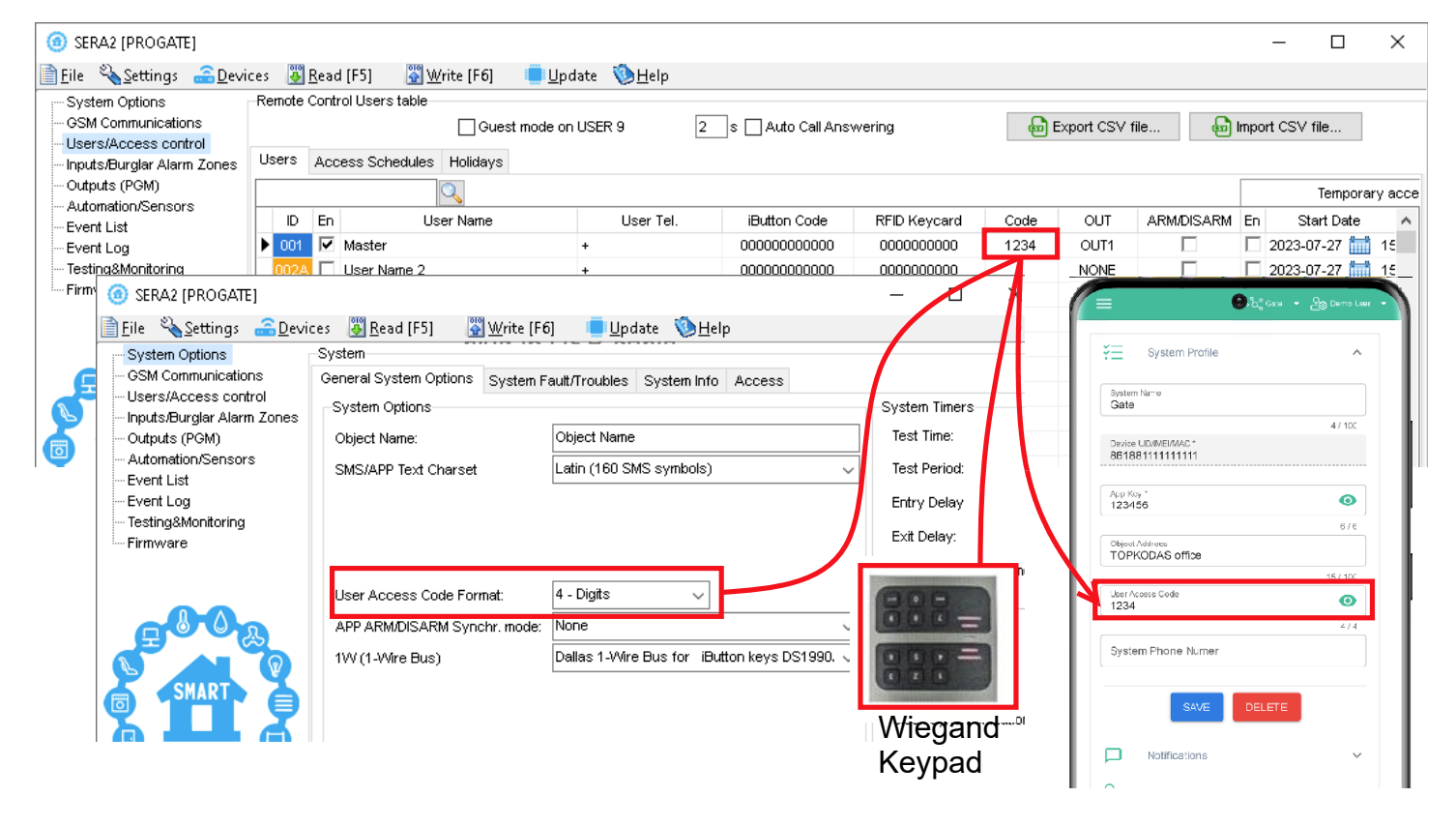

*Figure 11User/ Access control and System Options> General System Options*

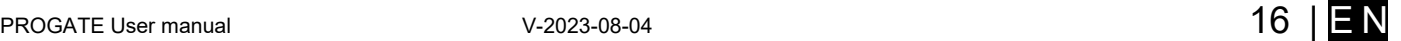

## <span id="page-16-1"></span>**5 Wiring of Wiegand Keypad, RFID Card Reader, and iButton Probe**

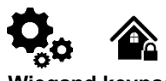

**Wiegand keypad specifications:** Wiegand Terminals: **D0 / D1** 26bit Wiegand (Default); 8bit key press code

The 1-Wire interface (1W) by Maxim-Dallas is used for iButton DS1990A keys (with unique 64-bit IDs) and temperature sensors. The system can accommodate up to 800 keys. The first key, automatically registered upon contact with the reader and confirmed by two beeps, is the MASTER key with assigned control functions. The 1-Wire bus length can be up to 100 meters, depending on cable quality and environmental noise.

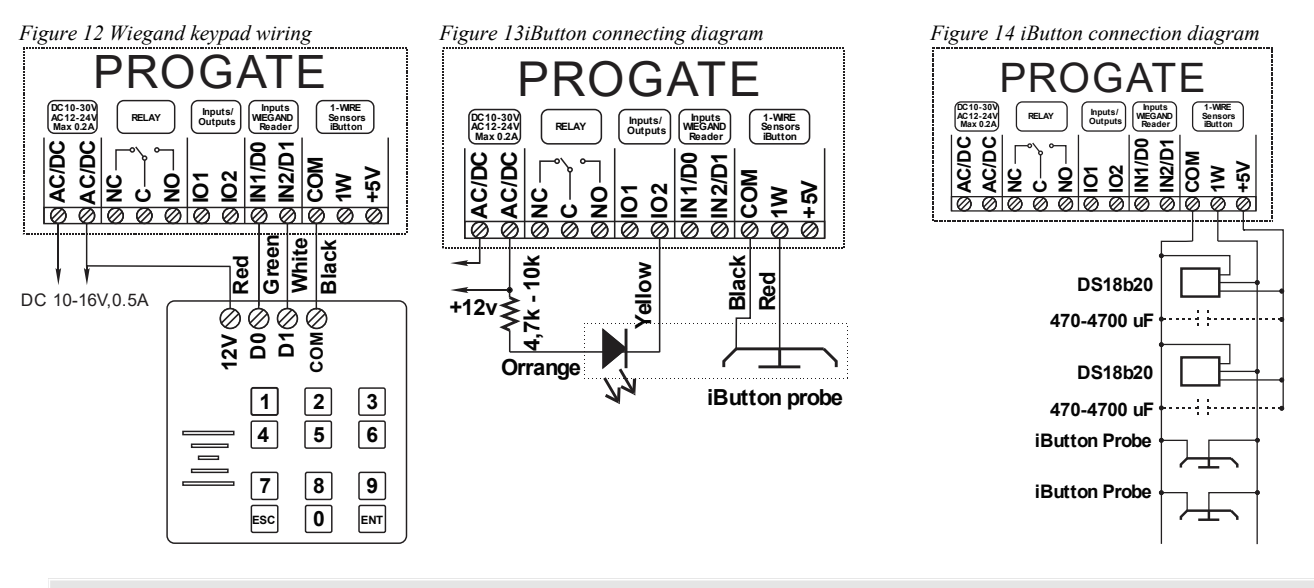

#### <span id="page-16-0"></span>**5.1.1 Adding iButton, RFID, and Phone Numbers to the Module's Memory**

#### **First steps:**

- Connect iButtons or RFID reader to the module.
- Insert SIM card;
- Screw GSM antenna;
- Connect power supply;
- Connect the module to the computer.

#### **If you want to edit existing configuration,**

- Press [**Read**] to view the current configuration.
- Make the necessary edits.
- Press [**Write**] to save the changes.

#### **Start automatic learning mode via mini USB cable (SERA2 software).**

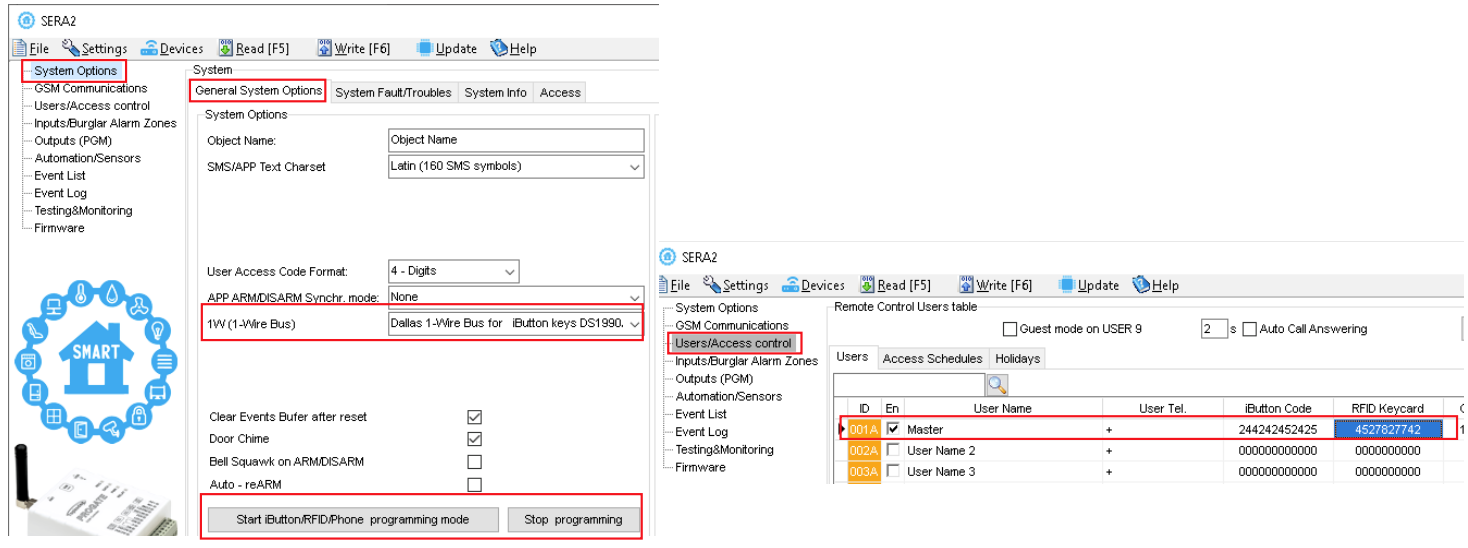

- Navigate to *SERA2 > System Options > General System Options.*
- Select the 'Dallas 1-Wire Bus' option (for iButton keys).
- Click on [**Write**].
- Click on [**Start iButton/RFID/Phone Programming Mode**].
- Navigate to *SERA2 > Users/Access Control*.
- Touch the RFID keycards or iButton keys to the reader. The key numbers will appear in the list.
- To finish, go back to *System Options > General System Options* and click on [**Stop Programming**].

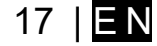

#### **Configuration methods:**

- Start automatic learning mode via mini USB cable (SERA2 software).
- Start automatic learning mode via SMS command INST000000 063 1
- Enter Keycard numbers manually via mini USB cable (SERA2 software).
- Start automatic learning mode remotely via SERA2 software.
- You can edit additional settings in the Users/Access Control window. Remember to click [**Write**] after making changes.
- Navigate to *RT Testing & Monitoring > Hardware* and click on [Start Monitoring].
- Finally, go to *RT Testing & Monitoring > Security Alarm Panel/Access*

#### **Start the automatic key programming mode by SMS command**

- Before starting programming iButton keys using SMS command, ensure 'Dallas 1-Wire Bus for iButton keys DS1990A' is selected in SERA2>System Options > General System Options> 1W(1-Wire Bus) list box.
- Send SMS message: INST000000\_063\_1
- You will receive the message: iButton/RFID/Caller ID Learning Mode is Switched ON
- Touch RFID keycards to the RFID reader.
- Sent the message: INST000000\_063\_0
- You will receive the message: iButton/RFID/Caller ID Learning Mode Stopped

#### INST000000˽063˽S

INST = Install. Configuration of the parameters.

000000= Installer's password

˽= Space character

063= command code (iButton keys learning/deleting mode)

˽= Space character

S=iButton keys entering/deletion mode.

- 0- Disable iButton keys learning mode, 1- Enable iButton keys learning mode,
- 2- IButton keys deleting mode. Delete these keys from memory, which will be touched to the reader.

#### **Enter Keycard numbers manually via mini USB cable (SERA2 software).**

- *Go to SERA2> System Options> General system Options.*
- Select Dallas 1- Wire Bus (for iButton keys)
- Press [**Write**]
- Go to *SERA2> Users/ Access control*.
- Enter RFID keycard, iButton key numbers
- Edit other settings
- Press [**Write**]
- Go to *RT Testing & Monitoring> Hardware*
- Press [**Start Monitoring**]
- Go to tab [**Security Alarm Panel/ Access**]
- Touch the keycard to the RFID reader and iButton keys to the probe

#### **Start the automatic key programming mode remotely via SERA2 software.**

- Start SERA2 software
- Press [**Connect remotely**] button
- Enter required parameters: IMEI/UID and App Key
- Press [Connect]
- Go to *SERA2> System Options> General system*
- *Options.* • Select Dallas 1- Wire Bus (for iButton keys)
- 
- Press [**Write**]
- Press [**Start iButton/RFID/Caller ID Learning Mode**]
- Touch RFID keycards, iButton keys to the reader
- Press **[Stop programming]** button
- Or wait until the learning mode will stop automatically
- SERA2 [PROGATE] File & Settings C Devices (3) Read [F5] [4] Write [F6] [6] Update & Help **Communic**<br>Communic General System Options System Fault/Troubles System Info nmancatons<br>cess contro System Options Inputs/Burglar Alarm Zones Outputs (PGM) Object Name: Object Name Automation/Sensors SMS/APP Text Char: Event Summary  $\overline{ }$ Events Log SM Card PIN RT Testing&Monitor Installer Pessword SMS User Passwor Char at Hoto doud topinose.t **P.Dono** Class Selected User Access Code F Keyswitch Zone Mo  $\frac{1}{2}$ PROGATE 4G SA FRA Digital I/O D1 Clear Events Buf Door Chaim Bell Squawk or Auto - reARN Start iButton/RFID/Phone programming mode Stop programming SERAZ [PROGATE] File & Settings C Devices (3) Read [F5] (3) Write [F6] I Update & Help -<br>Syste GSM - Users<br>-- Inputs

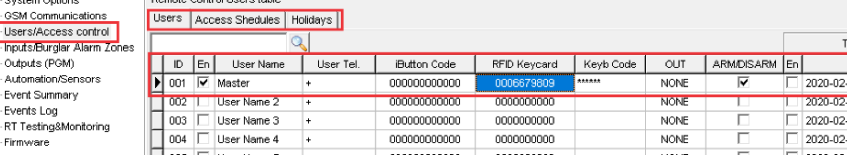

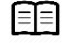

Refer to: [Users & Access Control programming details.](#page-29-0)

- Outp Auto

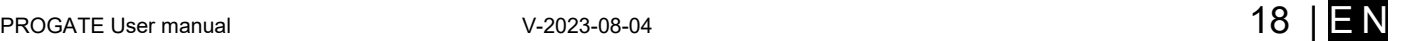

## <span id="page-18-1"></span>**6 OUTPUTS**

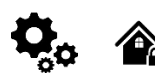

#### **The module PROGATE has:**

1 **RELAY** output.

- 2 open drain **I/O1** and **I/O2** (1A/30V).
- 1 output: **1W** (10mA, Max Voltage 3,3V) for LED, solid state relays control. **!** Max voltage 3,3V
- Outputs can be controlled via short call, SMS, RFID, iButton, or the SERANOVA app. This is particularly useful such as gate opening.
- The system supports automatic scheduling, including holidays.
- Programmable algorithms for outputs operation: Access Control /CTRL/SMS/DIAL, SIREN, BUZER, ARM state, Zones OK, Light Flash, inverting, pulse mode

The output responds to specific system events or remote control via App, SMS, Caller phone number, iButton, or RFID. It's versatile for tasks such as operating garage doors, activating lights, controlling heating, managing watering, and more.

If an output is not in use, it should be disabled. A disabled output cannot be toggled ON or OFF until it is re-enabled.

#### <span id="page-18-0"></span>**6.1.1 Bell, Relay, and LED Wiring**

Output switch to ground when activated from the module. Connect the positive side of the device to be activated to the VD+ terminal. Connect the negative terminal to the selected output.

Connect devices to the designated outputs as illustrated below. For sound signaling, a DC 12V siren up to 1500mA is recommended. Use a 2 x 0.75 sq. mm double insulation cable for siren connection. Install an auxiliary buzzer indoors near the entrance. This buzzer works in tandem with the main siren during exit/entry delay periods. A piezoelectric 12V DC, 150mA max buzzer, like the PB12N23P12Q model or similar, can be used.

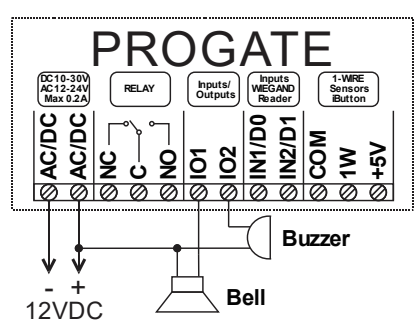

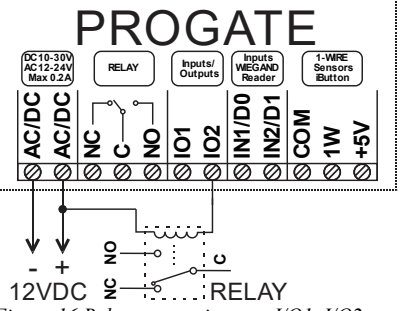

*Figure 15 Bell, buzzer connection to I/O1, I/O2 Figure 16 Relay connection to , I/O1, I/O2 Figure 17 LED connection toI/O1, I/O2*

Output mode: timer, steady, pulse count.

The output action can automatically switch ON or OFF under the following conditions:

.<br>2009 - January Montant, amerikan menjadi pada tahun 1980.<br>1980 - January Maria Maria Maria Perang Perang Perang Perang Perang Perang Perang Perang Perang Perang Perang

- System armed or disarmed, -
- Alarm begins or stops, -
- Temperature falls below the set MIN value,
- Temperature rises above the set MAX value,
- Zone violated, Zone restored.

Users can customize the SMS text message that is sent when an automatic PGM output action occurs.

#### **To set output parameters:**

- Go to *SERA2 > Device > PROGATE > Outputs.*
- Input the necessary parameters.
- Disable any unused outputs.
- Click the [**Write**] to save changes.

#### **To modify an existing configuration:**

- Click [**Read**] to load the current configuration.
- Edit settings
- Click [**Write**] to save the updated configuration.

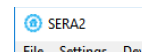

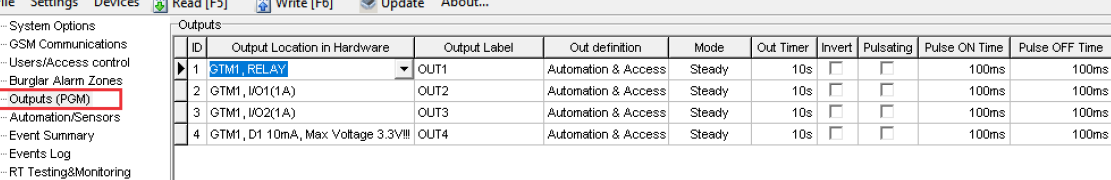

*Figure 18Outputs (PGM) window*

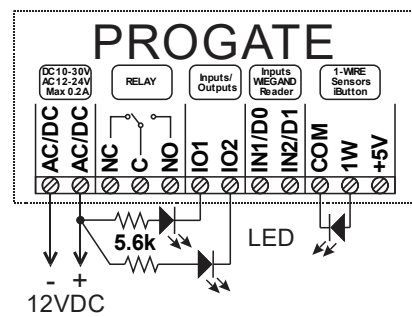

#### <span id="page-19-0"></span>**6.1.2 Output Programming**

#### **Quick start outputs**

- Install SERA2 software (refer to section at *[3.5.2](#page-13-0)*).
- Connect the module to your computer via a mini USB cable.
- Open the 'Outputs (PGM)' window in SERA2.
- Set parameters for the chosen output: Set definition (options include disable, bell, buzzer, flash, system state, etc.)

Output signal

Output state

- Mode (pulse, steady(latch), Pulse Count
- Invert operation if required.
- Click [**Write**] to save your settings.

#### **O** SERA2

File Settings Devices [8] Read [F5] Write [F6] @ Update About...

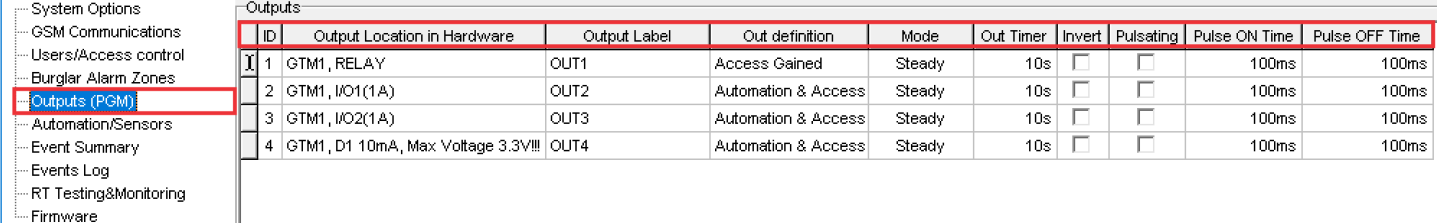

*Figure 19 Outputs (PGM) window*

#### **To modify an existing configuration:**

- Click on [**Read**] to load the current settings.
- Make the necessary changes.

I

- Click on [**Write**] to save the updated configuration.
- Write edited configuration press [Write]

#### **In pulsating mode (timer), the output behaves as follows:**

- Upon activation, the output operates for a specified "Out Timer" interval or steady pulsating.
- The relay contact alternates between ON (for "Pulse time ON") and OFF (for "Pulse time OFF").
- This ON-OFF cycle continues until the output is deactivated.

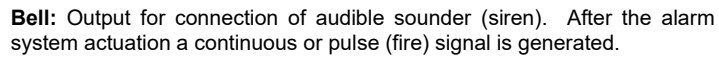

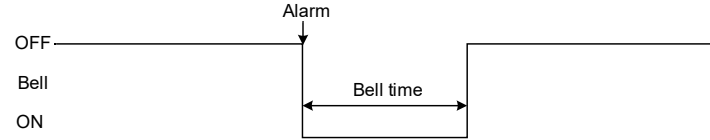

**Buzzer:** Output for connection of audio indicator. After the alarm system activated a pulse signal is generated within Exit Delay time, and continuous signal - within Entry Delay time or when the alarm system is disturbed. When the alarm system is turned off, operates like keyboard buzzer.

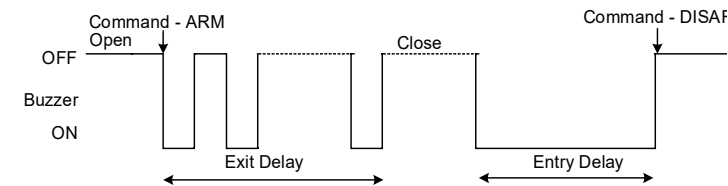

**Remote Control:** Output designed for connection of electrical devices

ON ARM/DISARM **Close** Flash: Output for connection of light indicator. When the alarm system

Pulse time OFF

Pulse time ON

generated.

OFF

Open

Output ON

is on, a continuous signals generated, and if the alarm system is disturbed - pulse signal. Signal is terminated by turning off the alarm system

**ARM/DISARM:** Output for connection of light indicator of the alarm system status. When the alarm system is on a continuous signal is

ARM DISARM

Pulse time ON

Pulse time OFF

Output OFF

**Oper** 

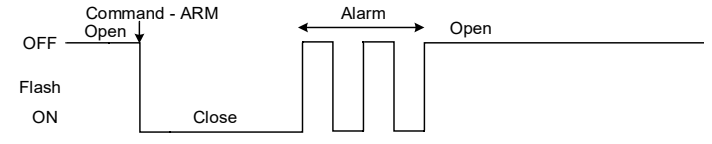

**Remote Control** b) control by phone call

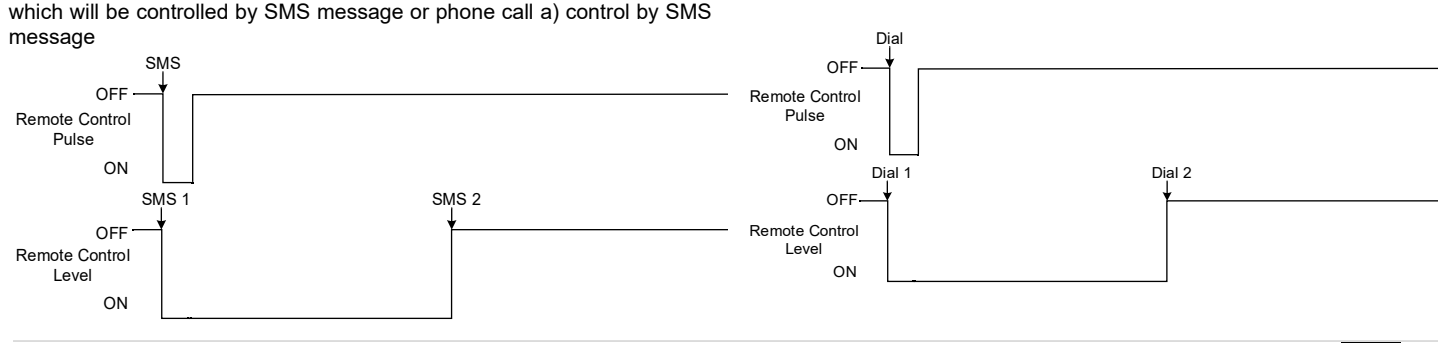

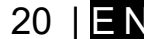

**System State:** Output for connection of light indicator of the alarm system status. Within Exit Delay time a pulse signal is generated, and when the alarm system activated – continuous. Signal is terminated by turning off the alarm system.

OFF<sup>Open</sup> ON System State Exit Delay Close Open

**Ready:** Output for connection of light indicator of input statuses. If all zones are clear (none violated), a continuous signal is generated.

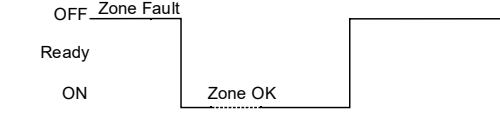

**Alarm indication:** Output for connection of light indicator showing alarm status of the alarm system. After the alarm system actuation a continuous signal is generated

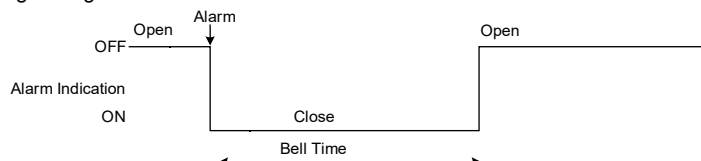

**Fire Sensor Reset:** Output for reset of fire sensor operation. Its status changes 5 sec. and returns to the initial one.

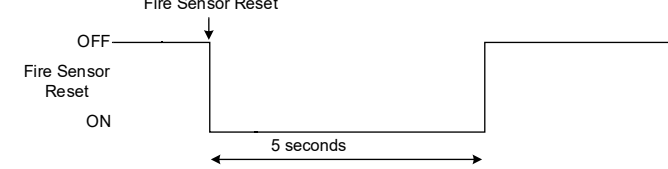

**AC OK:** Output for connection of indicator about control panel supply from alternating current

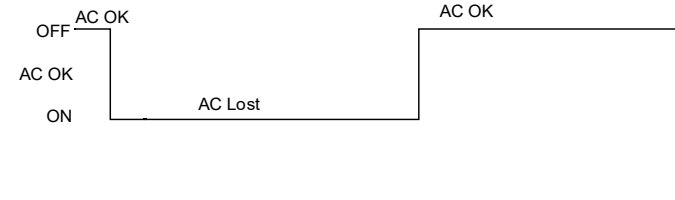

**Battery OK:** Output for connection of indicator about control panel supply from battery.

![](_page_20_Picture_337.jpeg)

**Lost Primary Channel:** Output where a continuous signal is generated when communication with primary channel was lost.

![](_page_20_Figure_13.jpeg)

Lost Secondary Channel: Output where a continuous signal is generated when communication with secondary channel was lost.

![](_page_20_Figure_15.jpeg)

#### <span id="page-20-0"></span>**6.1.3 Output Control with User Access**

Set output definition to [**Access Control**] or [**Access Gained**]. SERA2>Outputs

The [**Access Control**] output definition algorithm functions as follows:

- User activates the output (e.g., connected to a Gate) through the SERANOVA app, Call, SMS, iButton key, or Wiegand reader, the system logs a '422' CID 'Access Gained' event.
- Additionally, if output ON/OFF events are enabled, the system can log a '780' CID event, indicating 'The output state has been changed by the user'.

The **[Access Gained]** output definition (algorithm) operates as follows:

- Users with the right to ARM/DISARM the system always have access to control this output.
- Users without the right to ARM/DISARM the system (indicated by an unmarked field near ARM/DISARM in window *SERA2> User/ Access control*) can only access this output when the system is disarmed.
- When a user is granted access, the event 'Access granted' (CID code 421) is logged. If access is denied, the event 'Access denied' (CID code 422) is logged (see *SERA2> Events Log*).
- If the output is defined as [Automation / CTRL], it can be controlled by the user in any manner, but it will not generate events CID codes 421 and 422.

![](_page_20_Picture_338.jpeg)

## <span id="page-21-1"></span>**7 INPUTS**

The module PROGATE has:

- 2 analog inputs (In1, .In2 (0-30V)) for analog sensors connection. Or can be used as security system's zones with selectable type: NC/NO/EOL/EOL+TAMPER.
- 2 programmable analog inputs (I/O1, I/O2(0-30V) for analog sensors control or using as security system's zone with selectable type: NC/NO/EOL/EOL+TAMPER Wiegand interface, RFID reader, Keyboard.
- 1 programmable digital inputs (D1(Max voltage 3.3V)) used for:
	- $\check{\circ}$  Dallas 1-Wire Bus. To connect temperature sensors DS18b20 or iButton kev DS1990A.
	- o Aosong 1-Wire bus Humidity Sensor AM2302, DHT22, AM2305, AM2306,

#### <span id="page-21-0"></span>**7.1 Input / zones wiring NC/NO/EOL/Tamper**

The module PROGATE has:

 $\mathbf i$ 

- In1, In2, I/O1, I/O2 Can be used as inputs to detect Gate position or security system's zones with selectable type: NC/NO/EOL/EOL+TAMPER.
- Connect sensors to module the as is shown in connection diagrams below
- Set the required parameters
- Write configuration by pressing [Write] button

It is recommended to use standard motion, fire, and glass breaking sensors. For powering of sensors we recommend to use standard 6-8 wires cable for, designed for installation of security system.

i All inputs has pull up resistors 10k (IN1,IN2 is configurable)

![](_page_21_Figure_15.jpeg)

![](_page_21_Figure_16.jpeg)

![](_page_21_Figure_17.jpeg)

![](_page_21_Figure_18.jpeg)

EEI Refer to: [Zones programming](#page-26-0)

## <span id="page-22-0"></span>**8 SERA2 configuration software**

The SERA2 software is a configuration tool for the PROGATE module, allowing local configuration via USB or remote configuration via the GPRS/LTE network. It simplifies the system configuration process by enabling use of a personal computer. We recommend programming the PROGATE module with SERA2 software. Here's how to install and start it:

- Open the folder containing the SERA2 software installation and click on the "SERA2 setup.exe" file.
- If the software installation directory is correct, click [Next]. If you want to install the software in a different directory, click [Change], specify the new installation directory, and then click [Next].
- Verify the entered data and click [Install].
- After successful installation of the SERA2 software, click [Finish].
- To start the SERA2 software, go to Start > All programs > SERA2, or navigate to the installation directory and click on "SERA2.exe".

- **Connection of the module to PC** The module requires a power supply of DC 10-33V or AC 12-24V, with a maximum of 0.2A. Ensure that the module has a SIM card
	- inserted (with a topped-up account and PIN code request removed). The module should be connected to the PC via a mini USB cable.

#### **Work with the software SERA2**

![](_page_22_Picture_261.jpeg)

![](_page_22_Picture_262.jpeg)

After configuring the module, you can save all settings to your PC. This saves time when using the same configuration in the future, as you won't need to set the same parameters again. To save the current module configuration:

- Press the [**Read**] to load the current module configuration.
- **Edit** the configuration
- Go to File, then select "**Save As**" or "**Save**".
- To load a saved configuration, go to File > **Open**. This allows you to copy the same programmed content into as many modules as required.

To receive software updates:

- Go to **Settings** and select "**Check for Updates Automatically**". The program will notify you when a new update is available.
- Start the update process when prompted.
- Connect the module to your computer using a mini USB cable.
- Write the update to the PROGATE module by pressing the [Update] button in the SERA2 software.
- If you want to update the module manually, press [Update]

For support with configuration software or device-related questions, follow these steps:

- Press the [Read] to read the configuration from the module.
- Go to "*File > Save As*" and save the configuration.
- Save the Events Log file.
	- Send these files along with your question to the seller. These steps will let better understand the problem and will reduce the time to find the solution.

Remote configuration or firmware updates via an internet cloud service may be slower than USB connections. The solution is that multiple modules can be configured on the same computer concurrently. The speed of reading and writing configurations remains unaffected as  $\bf{l}$ these processes run in parallel. Multiple instances of the SERA2 program can be operational simultaneously.

![](_page_22_Picture_30.jpeg)

![](_page_22_Figure_31.jpeg)

*Figure 27configuration at the same time. Unlimited number of modules*

![](_page_22_Picture_35.jpeg)

![](_page_22_Picture_263.jpeg)

*Figure 24Sera2 software*

#### <span id="page-23-0"></span>**8.1 General system options programming**

The module can send a trouble report and restrict arming if some of selected troubles [Restrict ARM] exist during close event.<br>System Options> General system Options The general system options settings let you control syst System Options > General system Options The general system options settings let you control system options, system general

![](_page_23_Picture_215.jpeg)

<span id="page-24-0"></span>![](_page_24_Picture_230.jpeg)

If the module has been connected first time to the power supply, or power supply has been disconnected, the time of the module should be set again by auto synchronization or manually.

System clock can be synchronized in following ways:

- 1. **Cloud Server**. Synchronize by [SERA Cloud Service]. SIM card must have mobile data and [SERA Cloud Service] must be enabled.
- 2. **GSM Network (Local time).** Select this if cellular network provides local time format.
- 3. **GSM Network (GMT).** Select this if cellular network provides GMT time format.
- 4. **Disabled**. If you want to set time manually.

![](_page_24_Picture_7.jpeg)

If the date and time of events and SMS messages received are incorrect, you need to set correct way of the clock synchronization.

Clock synchronization via GSM modem

- Go to SERA2> System Options> General System Options
- Set Clock synchronization via GSM modem
- Press "Write" in the command line

![](_page_24_Picture_13.jpeg)

*Figure 29 SERA2> GSM Communication> SERA Cloud Service*

- Go to *SERA2> System Options> General System Options*
- Set Clock synchronization via Cloud Server
- Press [**Write**]

Clock synchronization via Cloud server

- Go to *SERA2> GSM Communication> SERA Cloud Service*
- Enable SERA Cloud Service

*Figure 28SERA2> System Options> General System Options*

| System Options<br><b>GSM Communications</b>        | System<br>General System Options System Fault/Troubles System Info |                                    |                |                                  |                |                          |
|----------------------------------------------------|--------------------------------------------------------------------|------------------------------------|----------------|----------------------------------|----------------|--------------------------|
| Users/Access control<br>Inputs/Burglar Alarm Zones | System Options                                                     |                                    |                | <b>System Timers</b>             |                |                          |
| Outputs (PGM)                                      | Object Name:                                                       | Object Name                        |                | <b>Test Time:</b>                | 13.30<br>hhomm |                          |
| Automation/Sensors<br>Event Summary                | SMS/APP Text Charget                                               | Latin (160 SMS symbols)            | ٠              | <b>Test Period:</b>              | Days           | $\overline{\phantom{a}}$ |
| Events Log                                         | SIM Card PIN:                                                      | lesse.                             |                | Entry Delay                      | 15             |                          |
| RT Testing&Monitoring<br>- Firmware                | Installer Password:                                                | <b>BARRAS</b><br>(6 symbols)       |                | Exit Delay:                      | 20             |                          |
|                                                    | SMS Liser Password                                                 | <br>(6 symbols)                    |                | <b>Bell/Siren Cut-off Timer:</b> | 120<br>s       |                          |
|                                                    | <b>Liser Access Code Format:</b>                                   | 4 - Digits<br>$\blacktriangledown$ |                | Time Zone:                       | $(GMT. + 2)$   | $\blacktriangledown$     |
|                                                    | Keyswitch Zone Mode:                                               | $\blacktriangledown$<br>Pulse/Edge |                | Daylight saving time:            | ⊽              |                          |
|                                                    | 1W (1-Wire Bus)                                                    | Dallas 1-Wire Bus DS1990A/DS18b20  | $\overline{ }$ |                                  |                |                          |
| <b>SMART</b>                                       |                                                                    |                                    |                | Clock synchronization:           | Cloud Server   | ▼                        |

*Figure 30 SERA2> System Options> General System Options*

![](_page_24_Picture_26.jpeg)

#### <span id="page-25-0"></span>**8.3 System Fault/ Troubles Programming**

System Options > System Fault/ Troubles The System Fault/ Troubles settings let you set the communication options if the trouble occurs and let you set system voltage loss and restore options.

#### SERA2 [PROGATE]

![](_page_25_Picture_186.jpeg)

*Figure 31 System Options> System Fault/ Troubles window*

![](_page_25_Picture_187.jpeg)

The module can send a system voltage alarm and restore events.

It is possible to enable or disable the zone tamper tracking and to set how the module will operate after tamper recognition.

#### **8.4 Zones programming**

<span id="page-26-0"></span>![](_page_26_Picture_1.jpeg)

- PROGATE includes 2 wired zones and 2 programmable I/O inputs.
- Detection devices can be connected to the module's zone terminals, with each zone's parameters configured accordingly.
- Zone bypassing allows for system arming without restoring a violated zone, which will be ignored if violated or restored during exit/entry delay or when armed.
- Stay mode enables system arming and disarming without leaving the secured area, preventing alarms from zones with the Stay attribute when STAY-armed.
- The system enters Stay mode if a Delay-type zone isn't violated during exit delay and a zone with the Stay attribute exists. An arming method providing exit delay must be used in this case.

![](_page_26_Picture_130.jpeg)

The tamper circuit, independent of the system's status, triggers an alarm upon any disruption. Tamper alarm activates the siren/bell, keypad buzzer, and dispatches an SMS to the user. Tamper alarms are initiated by opening the enclosure of any detection device, siren/bell, metal cabinet, or keypad. Enable these alarms by selecting "Tamper Enabled". If the associated zone is disabled, tamper alarms are suppressed.

The system will NOT cause any tamper alarm regarding the physical tamper violation if the associated zone is disabled.

The figure below shows an example of zone operation with a 3-time alarm event limit:

- Zone alarm is generated 3 times.
- After 3 alarm events the zone is blocked (bypassed) till *Event Repeat Timeout* will end.
- After *Event Repeat Timeout* zone will activated again.

![](_page_26_Figure_14.jpeg)

Max Alarm Count- how many alarm events will be send to the user *Figure 32the explanation of Zone Speed, Max Alarm Count, and Event Repeat Timeout*

![](_page_26_Picture_18.jpeg)

![](_page_27_Picture_271.jpeg)

<span id="page-28-0"></span>![](_page_28_Figure_1.jpeg)

![](_page_28_Picture_286.jpeg)

![](_page_28_Picture_287.jpeg)

 $\times$ 

<span id="page-29-0"></span>![](_page_29_Picture_1.jpeg)

The Users/ Access Control > Remote Control Users Table The Users/ Access Control Table window let you set remote control options.

The system can register up to 800 phone numbers for remote control. Registered users can operate the gate, arm/disarm the system, control outputs via SMS or free calls, and adjust system settings via SMS. Initially, the system accepts calls and SMS from all numbers. However, once a number is registered, the system only responds to listed numbers and ignores unlisted ones. It also rejects SMS from registered numbers if the SMS password is incorrect. The system accepts SMS commands with the 'INST' identifier and installer password from any phone.

![](_page_29_Picture_124.jpeg)

The PROGATE module has User Access Schedules for controlling access. Inputs, outputs, readers, and cards are all set up with schedules that dictate their activation or deactivation times. For example, a user could be granted access to control a specific output from 12:00 a.m. to 6:00 a.m. daily. This time frame, from 12:00 a.m. to 6:00 a.m., Monday through Sunday, is defined as a schedule during which the user can open the Gate. These schedules can be configured under the Users> Access Schedules tab To view User Schedules , click on the "Access Schedules" tab.  $\overline{p}$  $\bigcirc$  SERAZ  $\overline{\mathbf{x}}$ 

| <b>GSM Communications</b><br>Users/Access control |                                                    | Users Access Shedules   Holidays                   |                                    |                                    |                     |               |                            |                      |       |                                   |                                | Specifies the number of times a card/ call/code may be used to which it has valid access Max 255 uses is allowed |                    |
|---------------------------------------------------|----------------------------------------------------|----------------------------------------------------|------------------------------------|------------------------------------|---------------------|---------------|----------------------------|----------------------|-------|-----------------------------------|--------------------------------|----------------------------------------------------------------------------------------------------|--------------------|
| Inputs/Burglar Alarm Zones                        |                                                    | $\circ$                                            |                                    |                                    |                     |               |                            |                      |       | Temporary access Date/Time window |                                | Access schedules                                                                                                 | Counter            |
| Outputs (PGM)                                     | $ 1D $ En                                          | <b>User Name</b>                                   | <b>User Tel</b>                    | iButton Code                       | <b>RFID Keycard</b> | Keyb Code     | OUT                        | ARMDISARM En         |       | Start Date                        | <b>Expiration Date</b>         | 1 2<br>6 7<br>$\mathbf{8}$<br>3 4<br>l 5                                                                         | En<br>C            |
| Automation/Sensors<br>Event Summary               | $\blacktriangleright$ $\blacktriangleright$ Master |                                                    |                                    | 000000000000                       | 0000000000          | <b>BARRAN</b> | <b>NONE</b>                | ⊽                    |       | 2019-11-30 21:37                  | 2019-11-30 21:37               |                                                                                                    | 0 <sup>0</sup>     |
| Events Log                                        |                                                    |                                                    |                                    | 000000000000                       | 0000000000          |               | <b>NONE</b>                |                      |       | 2019-11-30 21:37                  | 2019-11-30 21:37               |                                                                                                    | 0 <sup>0</sup>     |
| RT Testing&Monitoring                             |                                                    |                                                    |                                    | 000000000000                       | 0000000000          |               | <b>NONE</b>                |                      |       | 2019-11-30 21:37                  | 2019-11-30 mm 21:37            |                                                                                                    | $0$ 0              |
| Firmware                                          |                                                    |                                                    |                                    | 000000000000                       | 0000000000          |               | <b>NONE</b>                |                      |       | 2019-11-30 21:37                  | 2019-11-30 11 21:37            | nпп                                                                                                    | 0 <sub>0</sub>     |
|                                                   |                                                    |                                                    |                                    | 000000000000                       | 0000000000          |               | <b>NONE</b>                |                      |       | 2019-11-30 11 21:37               | 2019-11-30 11 21:37            | FEEE                                                                                                    | 0 <sub>0</sub>     |
|                                                   |                                                    |                                                    |                                    | 000000000000                       | 0000000000          |               | <b>NONE</b>                |                      |       | 2019-11-30 21:37                  | 2019-11-30 21:37               | FFFFF                                                                                                    | 0 <sub>0</sub>     |
|                                                   |                                                    |                                                    |                                    | 000000000000                       | 0000000000          |               | <b>NONE</b>                |                      |       | 21:37 2019-11-30 and 21:37        | 2019-11-30 full 21:37          | EEEEE                                                                                                    | n <sub>n</sub>     |
|                                                   |                                                    | SERA2                                              |                                    |                                    | 00000               | C SERA2       |                            |                      |       |                                   |                                |                                                                                                    | $\Box$<br>$\times$ |
|                                                   |                                                    |                                                    |                                    |                                    | 0000                | Eile Settings |                            | Devices<br>Bead [F5] |       | Write [F6]                        | Lipdate About                  |                                                                                                    |                    |
|                                                   | 10                                                 | Eile Settings Devices 3 Read [F5]                  | Write [F6]                         | Update About                       | 0000                |               | System Options             |                      |       | Remote Control Users table        |                                |                                                                                                    |                    |
|                                                   | 11                                                 | <b>System Options</b><br><b>GSM Communications</b> | Remote Control Users table         |                                    | 0000                |               | <b>GSM Communications</b>  |                      |       | Users Access Shedules Holidays    |                                |                                                                                                    |                    |
|                                                   | 12 <b>F</b>                                        | Users/Access control                               | Users   Access Shedules   Holidays |                                    | 00000               |               | Users/Access control       |                      |       |                                   |                                |                                                                                                    |                    |
|                                                   | 13 L                                               | Inputs/Burglar Alarm Zones                         |                                    |                                    | 00000               |               | Inputs/Burglar Alarm Zones |                      |       |                                   |                                |                                                                                                    |                    |
|                                                   | 14                                                 | Outputs (PGM)                                      | $ D $ En<br>Start Date             | End Date                           | 00000<br>Annual     |               | Outputs (PGM)              |                      | ID En | Start Time<br>End Time            | Mo   Tu   We   Th              | $Fr$ Sa Su<br>Holidays                                                                                           |                    |
|                                                   | 15                                                 | Automation/Sensors                                 | н                                  | 2000-01-01 11 2000-01-01           | 0000                |               | Automation/Sensors         | Ы                    |       | 00:00<br>3 00:00                  | G                              |                                                                                                    |                    |
|                                                   | 116                                                | Event Summary                                      | 2                                  | 2000-01-01 11 2000-01-01           | 00000               | Events Log    | Event Summary              |                      | 121   | 8<br>00:00<br>00:00               | G                              |                                                                                                    |                    |
|                                                   | 17 <sup>7</sup>                                    | Events Log                                         | 3                                  | 2000-01-01 11 2000-01-01 11        | п<br>00000          |               | RT Testing&Monitoring      |                      |       | 6<br>00:00<br>00:00               |                                |                                                                                                    |                    |
|                                                   | 18 <b>D</b>                                        | RT Testing&Monitoring<br>Firmware                  | 4                                  | 2000-01-01 1:1 2000-01-01 1:1      | г<br>00000          | Firmware      |                            |                      |       | <b>3</b> 00:00<br>00:00           |                                | г                                                                                                    |                    |
|                                                   | 19 <sup>7</sup>                                    |                                                    | $\vert$ 5                          | 2000-01-01 http://2000-01-01 http: | 00000               |               |                            |                      |       | 3 00:00<br>00:00                  |                                |                                                                                                    |                    |
|                                                   | 20                                                 |                                                    | 6                                  | 2000-01-01 had 2000-01-01 had      | 00000               |               |                            |                      |       | (9) 00.00<br>00:00                | D D .                          |                                                                                                    |                    |
|                                                   | 21                                                 |                                                    |                                    | 2000-01-01 1 2000-01-01 1          | 00000               |               |                            |                      |       | 3 00:00<br>00:00                  | Θ.<br><b>FFFFFF</b>            |                                                                                                    |                    |
|                                                   | 22                                                 |                                                    | 8                                  | 2000-01-01 1 2000-01-01 1          | 0000                |               |                            |                      |       | 3 00:00<br>00:00                  | FFFFFFF<br>Ω.                  |                                                                                                    |                    |
|                                                   | $ 23\rangle$                                       |                                                    | 9                                  | 2000-01-01 1 2000-01-01            | 0000                |               |                            |                      |       |                                   |                                |                                                                                                    |                    |
|                                                   | $ 24\rangle$                                       |                                                    |                                    | 2000-01-01 had 2000-01-01 had      | 0000                |               |                            |                      |       |                                   |                                |                                                                                                    |                    |
|                                                   | 25                                                 | <b>SMART</b>                                       | 110                                |                                    | 0000                |               | <b>SMART</b>               |                      |       |                                   |                                |                                                                                                    |                    |
|                                                   |                                                    |                                                    | 11                                 | 2000-01-01 http://2000-01-01 http: |                     |               |                            |                      |       |                                   |                                |                                                                                                    |                    |
|                                                   | $ 26\rangle$                                       |                                                    | 112                                | 2000-01-01 had 2000-01-01 had      | 0000                |               |                            |                      |       |                                   | Enabling or disabling holidays |                                                                                                    |                    |
|                                                   | 27                                                 |                                                    | 13                                 | 2000-01-01 11 2000-01-01           | 00000               |               |                            |                      |       |                                   |                                |                                                                                                    |                    |
|                                                   | 28                                                 |                                                    | 14                                 | 2000-01-01 2000-01-01              | 00000               |               |                            |                      |       |                                   |                                |                                                                                                    |                    |
|                                                   | 29                                                 |                                                    | 15                                 | 2000-01-01 11 2000-01-01 11        | 0000                |               |                            |                      |       |                                   |                                |                                                                                                    |                    |
|                                                   | 30                                                 |                                                    |                                    |                                    | 00000               | $\langle$     |                            |                      |       |                                   |                                |                                                                                                    |                    |

*Figure 33 Users/ Access Control > Users, Users Access Control> Access Shedules and Users/ Access Control> Holidays window*

![](_page_29_Picture_11.jpeg)

1 Periodic, recurring at intervals of time access: access schedules, holidays  $\bullet$ Holidays should be considered special days of a week. They are similar, but of higher rank than the standard Monday-Sunday. ĺ  $\mathbf{i}$ Temporary access, that self-destructed after a certain time elapses

Lets say need to create create a Cleaning Crew schedule as follows: Monday-Friday from 5 p.m. to 1 a.m., and Saturday-Sunday from 8 a.m. to 1 p.m., excluding holidays. This results in three schedules:

Monday-Friday, 5 p.m.-11:59 p.m.

 $\mathbf{r}$ 

- Tuesday-Saturday, 12:00 a.m.-1:00 a.m.
- Saturday-Sunday, 8:00 a.m.-1:00 p.m.

 Holidays are treated as special days, superseding regular weekdays. If a Holiday is set, the controller bypasses the schedule, preventing user access during that period. Each Holiday spans a full day, from midnight to midnight.

![](_page_30_Picture_81.jpeg)

*Figure 34 the example of schedule*

The module can be controlled only by these users, whose phone numbers entered in the memory of the module

<span id="page-31-0"></span>![](_page_31_Picture_1.jpeg)

#### GSM Communications > SMS DIAL Reporting

Up to 8 admin users can be set to receive SMS or DIAL notifications. These users can receive alarm phone calls and SMS text messages from the system via a GSM connection. When the gate is opened or the system is armed/disarmed, an SMS notification is sent to the user's phone number. In the SMS and DIAL Reporting settings under GSM Communications, users can input their phone numbers and select the events they wish to be notified about.

When a zone or tamper is violated, the system triggers an alarm. The alarm sequence is as follows:

- The siren/bell is activated. If the violated zone is of Fire type, the siren/bell emits a pulsating sound. Otherwise, the sound is steady.
- The system attempts to send an SMS text message, containing the violated zone's name. Each violated zone triggers a separate SMS. If the user's phone number is unavailable, the system tries the next listed number assigned to the same zone. Unavailability can be due to the mobile phone being switched off or out of GSM signal coverage. By default, the system continues to send the SMS to the next listed numbers in priority order, repeating as many times as programmed.
- If programmed, the system attempts to call the first user phone number via GSM, with each violated zone triggering a separate call. If the user is unavailable, the system dials the next listed number assigned to the same zone. Unavailability can be due to the mobile phone being switched off, out of GSM signal coverage, or busy.

![](_page_31_Picture_174.jpeg)

![](_page_31_Picture_11.jpeg)

#### <span id="page-32-1"></span>**8.7.1 Custom SMS/APP Text**

#### ☎ ъ

GSM Communication > Custom SMS Text The Custom SMS Text options let you enter the text that will be send to the user in case if the alarm event occur.

#### SERA2 [PROGATE]

![](_page_32_Picture_207.jpeg)

![](_page_32_Picture_208.jpeg)

*Figure 35Explanation of every field in "Custom SMS Text" window*

#### **8.8 Event Summary (Events)**

<span id="page-32-0"></span>![](_page_32_Picture_9.jpeg)

Event Summary (Events)

The Event Summary (Events) window illustrates Contact ID codes of the events and enable user to change the text that will be reported in case if the event occur.

**C** SERA2 [PROGATE]

![](_page_32_Picture_209.jpeg)

**ID** Report sequence number **Name of Status Event** Event (report) name **Code** Report Contact ID code. **Enable** The indicated report will be sent when it is checked. Alarm SMS Text Alarm text which will be visible in SMS message is entered. **Restore SMS Text** Restore text which will be visible in SMS message is entered.

![](_page_32_Picture_210.jpeg)

*Figure 37 Explanation of every field in "Event Summary" window*

![](_page_32_Picture_19.jpeg)

<span id="page-33-0"></span>合  $\ddot{\mathbf{Q}}_{\alpha}$ 

RT Testing & Monitoring > Hardware The Hardware Monitoring window provides real-time visibility into the states of inputs and outputs, as well as GSM information. This facilitates the evaluation of whether the inputs, outputs, and network registration are functioning correctly.

![](_page_33_Picture_164.jpeg)

#### Figure 38 RT Testing Monitoring> Hardware window

![](_page_33_Picture_165.jpeg)

<span id="page-34-0"></span>![](_page_34_Figure_1.jpeg)

RT Testing & Monitoring > Security Alarm Panel/ Access

The Security Alarm Panel/ Access window let you see real time zones states: is zone alarmed, bypassed, forced etc. This window it let you change system state: disarm, arm, sleep, and stay. This window let you look to access control area also.

![](_page_34_Picture_136.jpeg)

<span id="page-35-0"></span>![](_page_35_Picture_1.jpeg)

Events Log The Event Log window show real time information of the events that has been occurred

The event log allows to chronologically register up to 3072 time stamped records regarding the following system events:

- System start.
- System arming/disarming.
- Zone violated/restored.
- Tamper violated/restored.
- Zone bypassing.
- Temperature deviation by MIN and MAX boundaries.
- System faults.
- Configuration via USB.
- User phone number that initiated the remote configuration.

Communication with monitoring station status.

#### SERA2

![](_page_35_Picture_145.jpeg)

#### *Figure 39 Events Log window.*

![](_page_35_Picture_146.jpeg)

## <span id="page-36-0"></span>**9 Remote Device Management: Configuration, Firmware Updates, Monitoring, and Logging**

![](_page_36_Picture_1.jpeg)

Or

#### **What actions can be performed remotely when connected to a module over the internet?**

- System configuration parameters can be changed.
- Read/Clear event log
- System status and temperature sensors can be monitored.
- Firmware updates for the module can be implemented.

#### **How does remote connection work?**

- The remote connection is established via GPRS/LTE using the TCP/IP protocol.
- The GSM module connects to the internet through GPRS, linking to the SERA cloud server [cloud.topkodas.lt].
- The SERA2 configuration tool establishes the connection using the unique ID (IMEI) of the module.
- PROGATE  $\leftrightarrow$  SERA Cloud Server [cloud.topkodas.lt]  $\leftrightarrow$  SERA2 Configuration software (Windows)

PROGATE ← > SERA Cloud Server [cloud.topkodas.lt] ← > SERANOVA app (Web,Android,IOS)

*Sera Cloud Server* opens tunnel between module PROGATE and SERA2 or APP and lets them communicate to each other via TCP protocol.

Ensure the SIM card has GPRS/LTE mobile data service activated by the network provider. Usually, this service is enabled by default. If not, reach out to the GSM service provider for activation.

#### *Steps to activate Remote control over internet:*

1. Go to *SERA2 > GSM Communication > Network/ SIM* card tab

![](_page_36_Picture_168.jpeg)

- 5. Write the configuration into the module by pressing [**Write**] icon
- 6. Ready the module by inserting the SIM card, attaching the antenna, and connecting the 12V/1A VDC power supply.<br>7. Wait for the module to register to the network and connect to the 'SERA Cloud service'
- 7. Wait for the module to register to the network and connect to the '*SERA Cloud service*'

![](_page_36_Picture_23.jpeg)

8. Start SERA2 and press [**Connect remotely …**] or press *SERA2 > Settings*

![](_page_37_Picture_61.jpeg)

- 9. *SERA2> Settings* Check [SERA Cloud Service (default)] checkbox.
- 10. Enter module IMEI, App key (default: 123456), system name (optional)

![](_page_37_Picture_62.jpeg)

11. Press [**Connect**] button and wait till connection will be established. In the bottom in the status bar appears [TCP connected] notification.

The SERA2 software maintains a connection history for convenience, remembering all previously entered IMEI numbers. If there's a need to clear the list of UID/IMEI, simply press [Clear History] or press [UID List Editor] to edit the connection history list.

 $\mathbf i$ 

## <span id="page-38-0"></span>**10 SMS Commands for remote control and configuration**

![](_page_38_Picture_1.jpeg)

![](_page_38_Picture_260.jpeg)

1 SMS configuration is allowed only with Latin characters. Unicode is not allowed.

In this guide, we use the symbol "˽" to represent a single space. Each "˽" you see should be replaced with one space in your actual SMS text. Please avoid any extra spaces or characters before and after your message. Remember: For SMS, "˽" = Space. We use "˽" in examples for better clarity

۱

#### <span id="page-39-0"></span>**10.1 The table of installers SMS commands**

١ SMS commands can be sent from any phone number as long as the correct installer (INST) password is used. Please safeguard your INST password diligently! The default password is set to '000000'

#### *Table 6 the table of installers commands*

![](_page_39_Picture_309.jpeg)

![](_page_40_Picture_398.jpeg)

![](_page_41_Picture_222.jpeg)

![](_page_41_Picture_3.jpeg)

![](_page_42_Picture_137.jpeg)

#### <span id="page-43-0"></span>**10.2 The table of users SMS commands**

┑

![](_page_43_Picture_168.jpeg)

## *Table 7 the table of user's commands*

![](_page_43_Picture_169.jpeg)

 $\overline{\phantom{a}}$ 

## <span id="page-44-1"></span>**11 System Info of device and Firmware Updates**

![](_page_44_Picture_1.jpeg)

#### <span id="page-44-0"></span>**11.1 Firmware Update**

*SERA2 > Firmware* This window let you update the firmware of the module.

![](_page_44_Picture_156.jpeg)

#### **Firmware Update Steps:**

- Always keep SERA2 software updated. Each SERA2 software version includes the latest firmware update files.
- (Optional) To change the default firmware file, click [**Browse**] and open the folder containing the new firmware file.
- To retain the device's current configuration after the update, check the [**Preserve Device Configuration**] box. If unchecked, the configuration
- will reset to default after the update. Click [**Start Update**].
- 
- If the update doesn't start within a few seconds, reset the module.
- Wait for the process to complete.
- Reset module to continue.

![](_page_44_Picture_16.jpeg)

## <span id="page-45-0"></span>**12 Warranty Terms and Conditions**

#### **SAFETY INSTRUCTIONS FOR SERVICE PERSONS**

Use the following list as a guide to find a suitable place for PROGATE module:

- Locate the module near a power outlet. • Select a place that is free from vibration and shock.
- Place the module on a flat, stable surface and follow the installation instructions:
- Do NOT locate the module where persons can walk on the secondary circuit cable(s).
- Do NOT connect the module to electrical outlets on the same circuit as large appliances.
- Do NOT select a place that exposes the module to direct sunlight, excessive heat, moisture, vapors, chemicals or dust.
- Do NOT install the module near water (e.g., bathtub, wash bowl, kitchen/laundry sink, wet basement, or near a swimming pool).
- Do NOT install the module and its accessories in areas where there is a risk of explosion.
- Do NOT connect the module to electrical outlets controlled by wall switches or automatic timers.
- AVOID sources of radio interference.
- AVOID setting up the equipment near heaters, air conditioners, ventilators, and/or refrigerators.
- AVOID locating module close to or on top of large metal objects (e.g., metal wall studs).
- Safety Precautions Required During Installation
- NEVER install the module during a lightning storm.
- Ensure that cables are positioned so that accidents cannot occur. Connected cables must not be subject to excessive mechanical strain.

• The power supply must be Class II, FAIL SAFE with double or reinforced insulation between the PRIMARY and SECONDARY circuit/ENCLOSURE and be an approved type acceptable to the local authorities. All national wiring rules shall be observed.

#### **Limited Warranty**

UAB "Topkodas" warrants the original purchaser that for a period of twelve months from the date of purchase, the product shall be free of defects in materials and workmanship under normal use. During the warranty period, UAB "Topkodas" shall, at its option, repair or replace any defective product upon return of the product to its factory, at no charge for labor and materials. Any replacement and/or repaired parts are warranted for the remainder of the original warranty or ninety (90) days, whichever is longer. The original purchaser must promptly notify UAB "Topkodas" in writing that there is defect in material or workmanship, such written notice to be received in all events prior to expiration of the warranty period. There is absolutely no warranty on software and all software products are sold as a user license under the terms of the software license agreement included with the product. The Customer assumes all responsibility for the proper selection, installation, operation and maintenance of any products purchased from UAB "Topkodas". In such cases, UAB "Topkodas" can replace or credit at its option.

#### **International Warranty**

UAB "Topkodas" shall not be responsible for any customs fees, taxes, or VAT that may be due.

#### **Warranty Procedure**

To obtain service under this warranty, please return the item(s) in question to the point of purchase. All authorized distributors and dealers have a warranty program. Anyone returning goods to UAB "Topkodas" must first obtain an authorization number. UAB "Topkodas" will not accept any shipment whatsoever for which prior authorization has not been obtained.

#### **Conditions to Void Warranty**

This warranty applies only to defects in parts and workmanship relating to normal use. It does not cover:

- Damage incurred in shipping or handling;
- Damage caused by disaster such as fire, flood, wind, earthquake or lightning;
- Damage due to causes beyond the control of UAB "Topkodas" such as excessive voltage, mechanical shock or water damage;
- Damage caused by unauthorized attachment, alterations, modifications or foreign objects;
- Damage caused by peripherals (unless such peripherals were supplied by UAB "Topkodas".);
- Defects caused by failure to provide a suitable installation environment for the products;
- Damage caused by use of the products for purposes other than those for which it was designed;
- Damage from improper maintenance;

• Damage arising out of any other abuse, mishandling or improper application of the products.

#### **Items Not Covered by Warranty**

- (i) Freight cost to the repair center;
- (ii) Products which are not identified with UAB "Topkodas" product label and lot number or serial number;

Poducts disassembled or repaired in such a manner as to adversely affect performance or prevent adequate inspection or testing to verify any warranty claim.

 Under no circumstances shall UAB "Topkodas" be liable for any special, incidental, or consequential damages based upon breach of warranty, breach of contract, negligence, strict liability, or any other legal theory. Such damages include, but are not limited to, loss of profits, loss of the product or any associated equipment, cost of capital, cost of substitute or replacement equipment, facilities or services, down time, purchaser's time, the claims of third parties, including customers, and injury to property. The laws of some jurisdictions limit or do not allow the disclaimer of consequential damages. If the laws of such a jurisdiction apply to any claim by or against UAB "Topkodas", the limitations and disclaimers contained here shall be to the greatest extent permitted by law. Some states do not allow the exclusion or limitation of incidental or consequential damages, so that the above may not apply to you. **Disclaimer of Warranties**

UAB "Topkodas" neither assumes responsibility for, nor authorizes any other person purporting to act on its behalf to modify or to change this warranty, nor to assume for it any other warranty or liability concerning this product.

#### **WARNING:**

UAB "Topkodas" recommends that the entire system be completely tested on a regular basis. However, despite frequent testing, and due to, but not limited to, criminal tampering or electrical disruption, it is possible for this product to fail to perform as expected.

#### **Out of Warranty Repairs**

UAB "Topkodas" will at its option repair or replace out-of-warranty products which are returned to its factory according to the following conditions. Anyone returning goods to UAB "Topkodas" must first obtain an authorization number. UAB "Topkodas" will not accept any shipment whatsoever for which prior authorization has not been obtained. Products which UAB "Topkodas" determines to be repairable will be repaired and returned. A set fee which UAB "Topkodas" has predetermined and which may be revised from time to time, will be charged for each unit repaired. Products which UAB "Topkodas" determines not to be repairable will be replaced by the nearest equivalent product available at that time. The current market price of the replacement product will be charged for each replacement unit.

#### **WARNING - READ CAREFULLY**

#### **Note to Installers**

This warning contains vital information. As the only individual in contact with system users, it is your responsibility to bring each item in this warning to the attention of the users of this system.

#### **System Failures**

This system has been carefully designed to be as effective as possible. There are circumstances, however, involving fire, burglary, or other types of emergencies where it may not provide protection. Any alarm system of any type may be compromised deliberately or may fail to operate as expected for a variety of reasons. Some but not all of these reasons may be:

![](_page_45_Picture_52.jpeg)

• Inadequate Installation

The module must be installed properly in order to provide adequate protection.

• Criminal Knowledge

This system contains security features which were known to be effective at the time of manufacture. It is possible for persons

With criminal intent to develop techniques which reduce the effectiveness of these features. It is important that a system be reviewed periodically to ensure that its features remain effective and that it be updated or replaced if it is found that it does not provide the protection expected.

#### • Access by Intruders

Intruders may enter through an unprotected access point, circumvent a sensing device, evade detection by moving through an area of insufficient coverage, disconnect a warning device, or interfere with or prevent the proper operation of the system.

• Power Failure

Control units, intrusion detectors, smoke detectors and many other security devices require an adequate power supply for proper operation. If a device operates from batteries, it is possible for the batteries to fail. Even if the batteries have not failed, they must be charged, in good condition and installed correctly. If a device operates only by AC power, any interruption, however brief, will render that device inoperative while it does not have power. Power interruptions of any length are often accompanied by voltage fluctuations which may damage electronic equipment. After a power interruption has occurred, immediately conduct a complete system test to ensure that the system operates as intended.

#### • Failure of Replaceable Batteries

Ambient conditions such as high humidity, high or low temperatures, or large temperature fluctuations may reduce the expected battery life. While each transmitting device has a low battery monitor which identifies when the batteries need to be replaced, this monitor may fail to operate as expected. Regular testing and maintenance will keep the system in good operating condition.

#### • Compromise of GSM network

Signals may not reach the receiver under all circumstances which could include metal objects placed on or near the radio path or deliberate jamming or other inadvertent signal interference.

• System Users

A user may not be able to operate a panic or emergency switch possibly due to permanent or temporary physical disability, inability to reach the device in time, or unfamiliarity with the correct operation. It is important that all system users be trained in the correct operation of the module and that they know how to respond when the system indicates an alarm

#### • Smoke Detectors

Smoke detectors may not properly alert occupants of a fire for a number of reasons, some of which follow. The smoke detectors may have been improperly installed or positioned. Smoke may not be able to reach the smoke detectors, such as when the fire is in a chimney, walls or roofs, or on the other side of closed doors. Smoke detectors may not detect smoke from fires on another level of the residence or building.

Every fire is different in the amount of smoke produced and the rate of burning. Smoke detectors cannot sense all types of fire is equally well. Smoke detectors may not provide timely warning of fires caused by carelessness or safety hazards such as smoking in bed, violent explosions, escaping gas, and improper storage of flammable materials, overloaded electrical circuits, and children playing with matches or arson.

Even if the smoke detector operates as intended, there may be circumstances when there is insufficient warning to allow all occupants to escape in time to avoid injury or death.

#### • Motion Detectors

Motion detectors can only detect motion within the designated areas as shown in their respective installation instructions. They cannot discriminate between intruders and intended occupants. Motion detectors do not provide volumetric area protection. They have multiple beams of detection and motion can only be detected in unobstructed areas covered by these beams. They cannot detect motion which occurs behind walls, ceilings, floor, closed doors, glass partitions, glass doors or windows. Any type of tampering whether intentional or unintentional such as masking, painting, or spraying of any material on the lenses, mirrors, windows or any other part of the detection system will impair its proper operation.

Passive infrared motion detectors operate by sensing changes in temperature. However their effectiveness can be reduced when the ambient temperature rises near or above body temperature or if there are intentional or unintentional sources of heat in or near the detection area. Some of these heat sources could be heaters, radiators, stoves, barbeques, fireplaces, sunlight, steam vents, lighting and so on. • Warning Devices

Warning devices such as sirens, bells, horns, or strobes may not warn people or waken someone sleeping if there is an intervening wall or door. If warning devices are located on a different level of the residence or premise, then it is less likely that the occupants will be alerted or awakened. Audible warning devices may be interfered with by other noise sources such as stereos, radios, televisions, air conditioners or other appliances, or passing traffic. Audible warning devices, however loud, may not be heard by a hearing-impaired person.

• GSM network

If GSM network are used to transmit alarms, it may be out of service for certain periods of time.

• Insufficient Time

There may be circumstances when the system will operate as intended, yet the occupants will not be protected from the emergency due to their inability to respond to the warnings in a timely manner. If the system is monitored, the response may not occur in time to protect the occupants or their belongings.

• Component Failure

Although every effort has been made to make this system as reliable as possible, the system may fail to function as intended due to the failure of a component.

• Inadequate Testing

Most problems that would prevent the module from operating as intended can be found by regular testing and maintenance. The complete system should be tested weekly and immediately after a break-in, an attempted break-in, a fire, a storm, an accident, or any kind of construction activity inside or outside the premises.

#### •Security and Insurance

Regardless of its capabilities, the module PROGATE is not a substitute for property or life insurance. The module PROGATE also is not a substitute for property owners, renters, or other occupants to act prudently to prevent or minimize the harmful effects of an emergency situation.

![](_page_46_Picture_35.jpeg)